# **LEICA TRUVIEW – KÄYTTÖOPAS**

Laatija: Minttu Hernesniemi POLAMK 2022

# **SISÄLLYS**

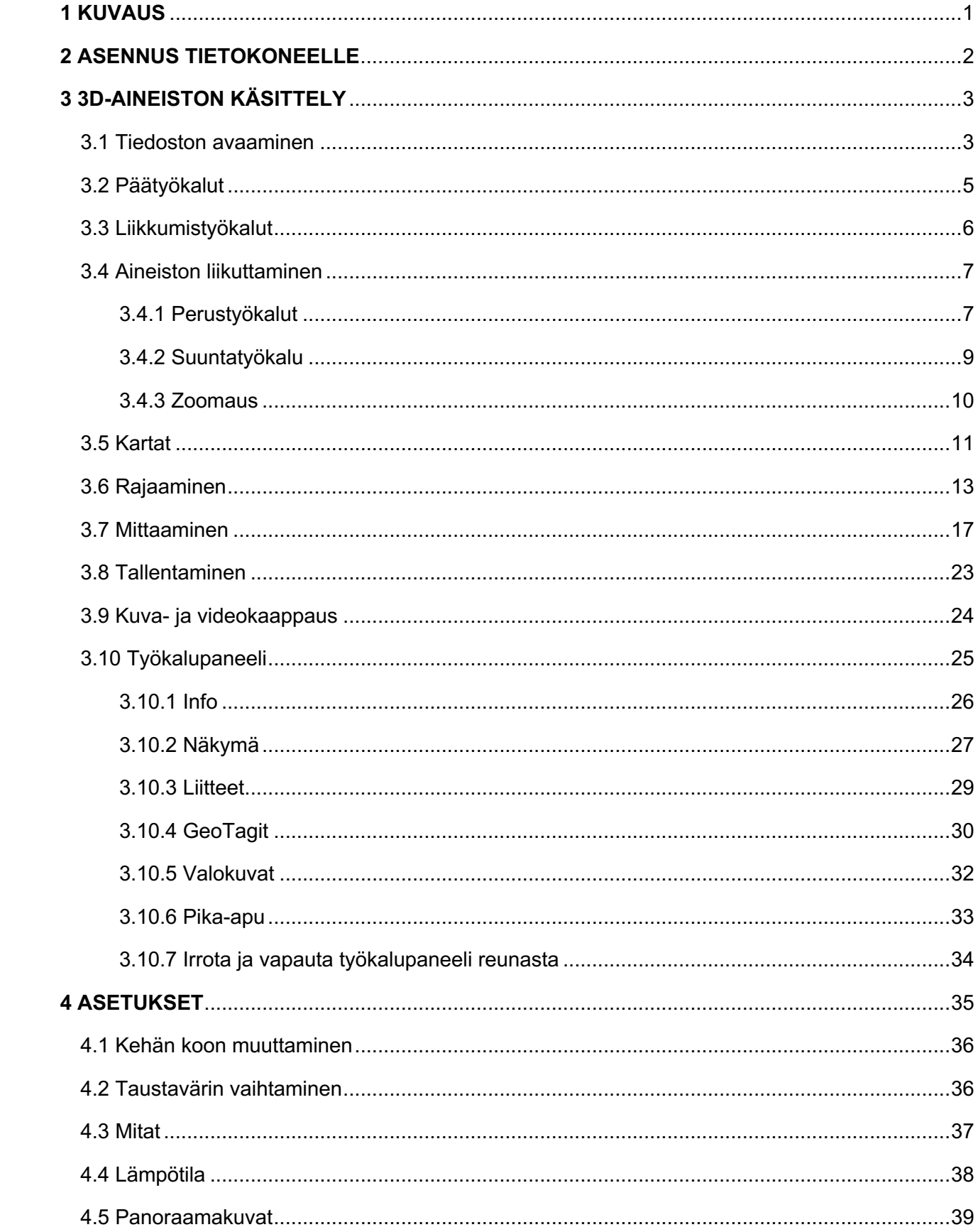

# **1 KUVAUS**

Leica TruView (entinen JetStream Viewer) on pistepilvidatan katseluun tarkoitettu ohjelmisto. Ohjelmistolla voit katsella ja tehdä muokkauksia valmiiseen 3D-mallinnukseen.

Leica TruView ohjelmistoa käytetään COE, IFC, JSV, LGS ja RTC360-muotoisten pistepilvitiedostojen katseluun.

Leica TruView on pöytätietokoneelle ladattava ohjelmisto. Alla olevassa kuvassa valmistajan esittämät tekniset vaatimukset Leica TruView käyttöön.

# Recommended Computer Specifications to deploy TruView (formerly JetStream Viewer)

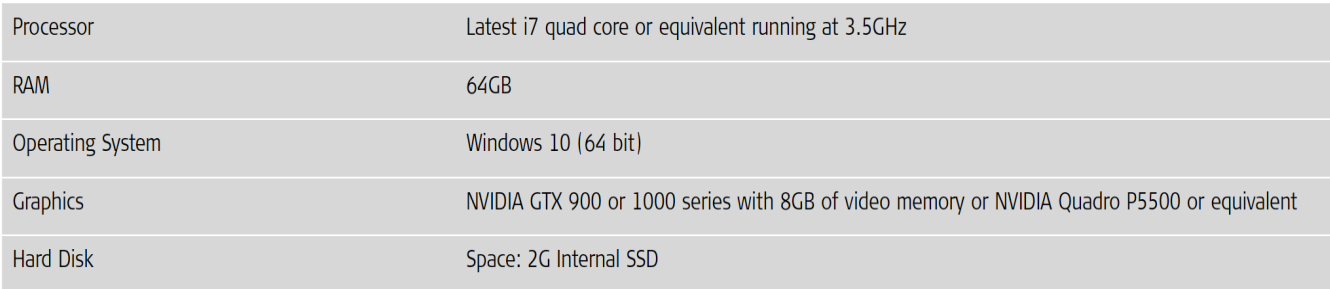

Pistepilviaineistossa olevat punaiset pallot ovat sijainteja, joista laserskannaukset on tehty.

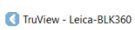

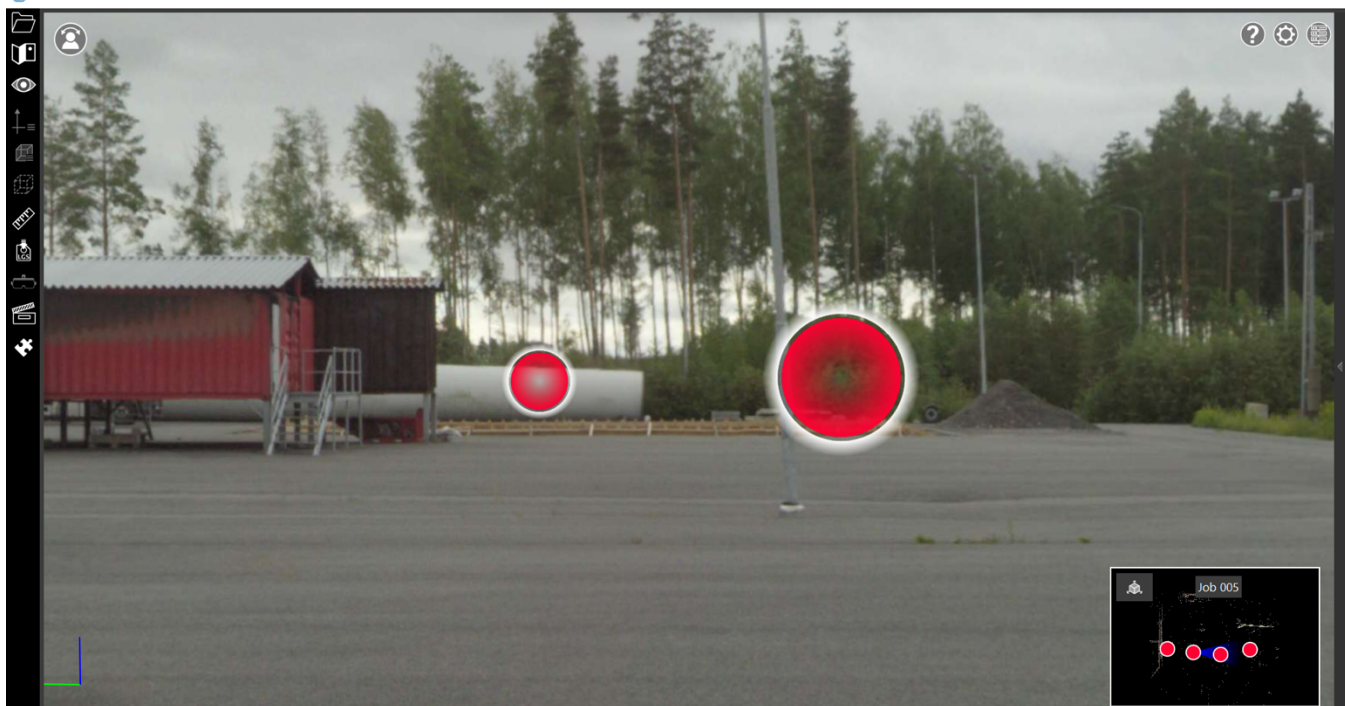

# **2 ASENNUS TIETOKONEELLE**

Asenna Leica TruView ohjelmisto TUVE-koneelle lataamalla ohjelma Software Centeristä.

Software Center löytyy Windows-valikosta.

# **3 3D-AINEISTON KÄSITTELY**

#### **3.1 Tiedoston avaaminen**

Avaa tiedosto tietokoneelta ruudun vasemmasta yläkulmasta.

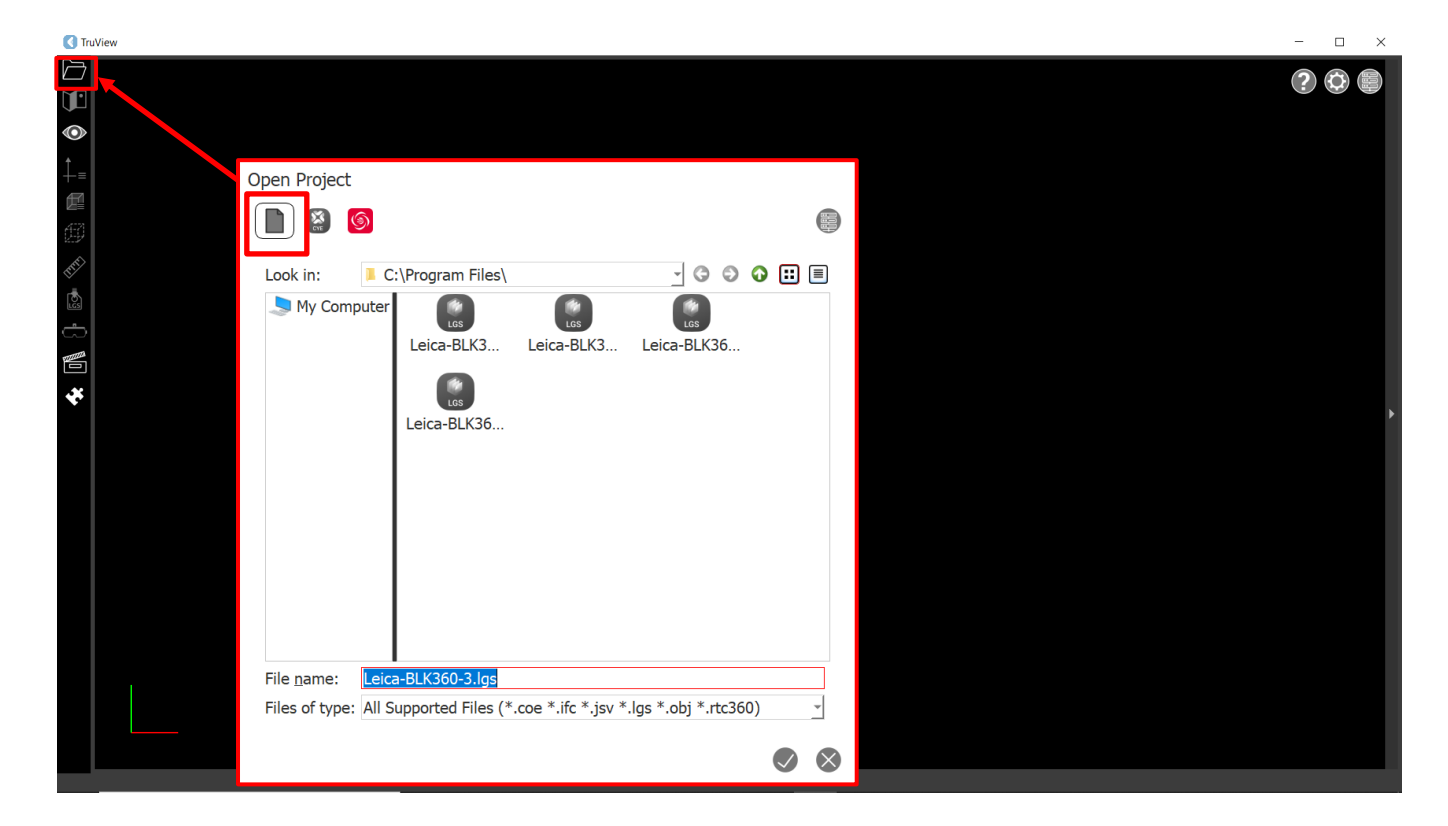

Projektin selaimesta aukeaa tiedostovalikko, josta voit valita haluamasi tiedoston.

Selain rajaa automaattisesti tiedostohaun tuettuihin tiedostoihin (COE, IFC, JSV, LGS, RTC360).

### **Siirtyminen aineistoon**

- 1. Voit siirtyä suoraan 3D-mallinnukseen klikkaamalla näytön vasemmasta yläkulmasta laatikkoa.
- 2. Voit siirtyä 360-asteen kuvaan tuplaklikkaamalla punaista palloa.

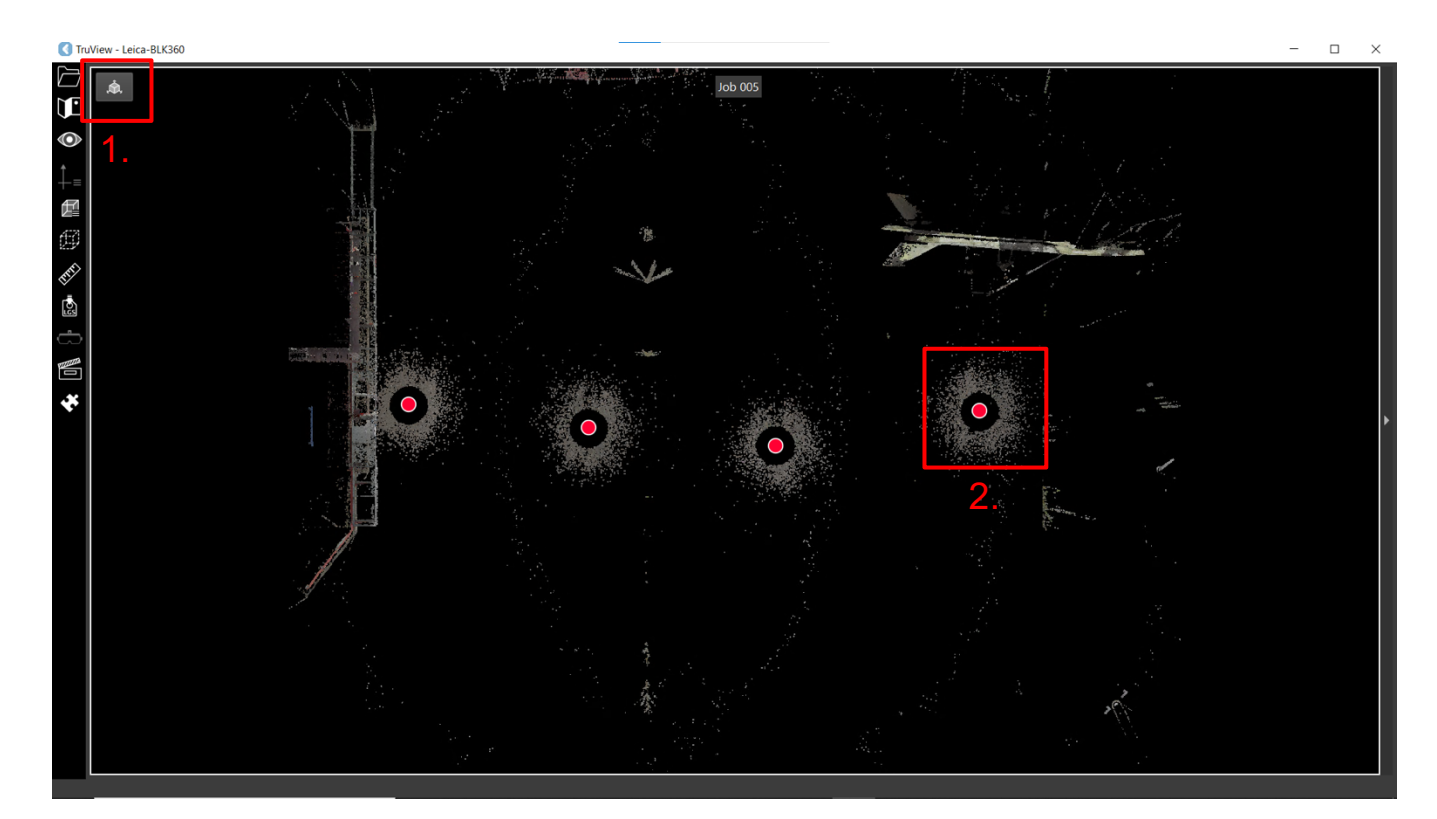

### **3.2 Päätyökalut**

Päätyökalut löytyvät näytön vasemmasta reunasta.

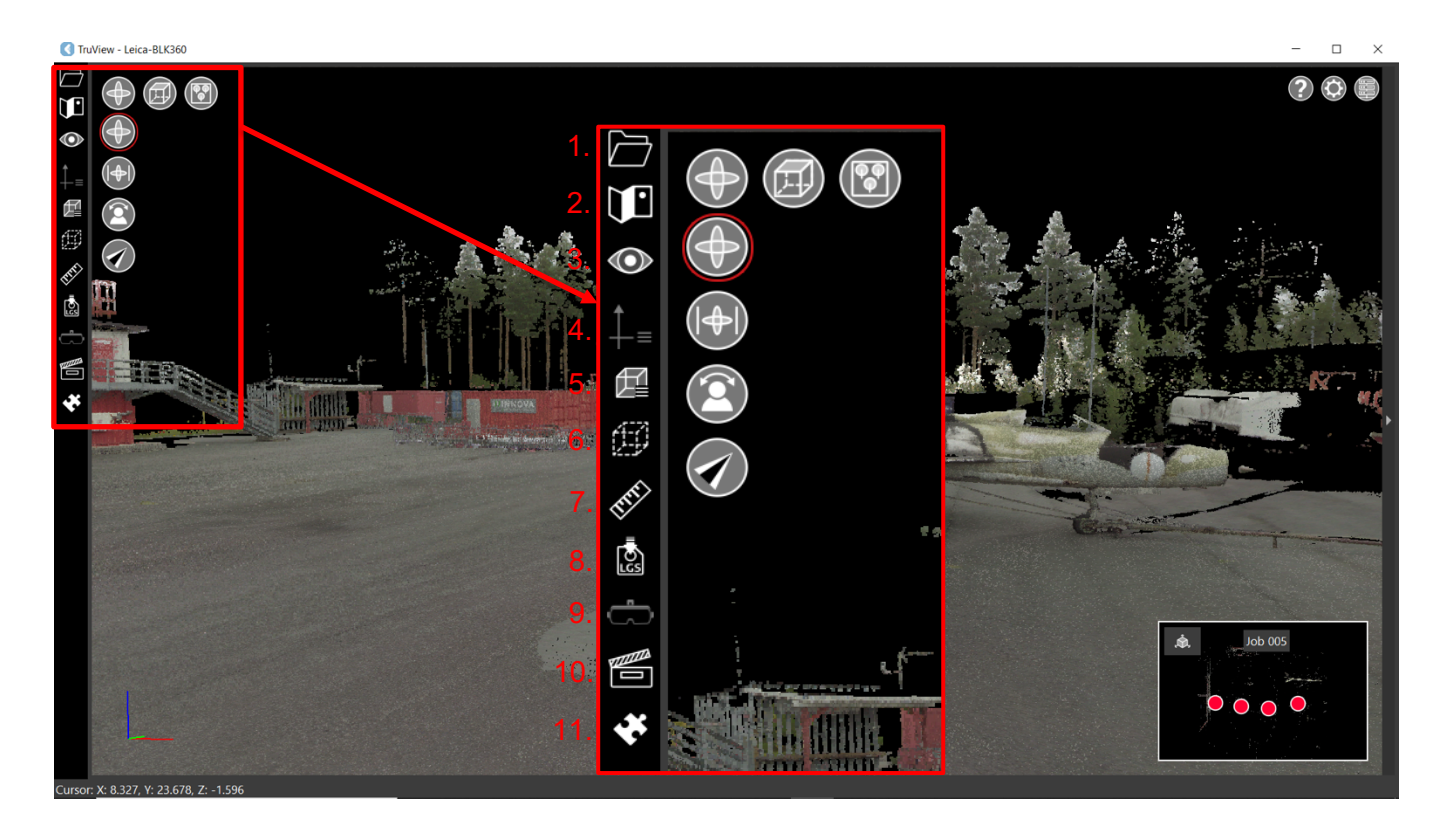

- 1. Avaa tiedosto
- 2. Kartat
- 3. Näkymäpaneeli
- 4. UCS
- 5. Tallennetut rajaukset
- 6. Rajaustyökalu
- 7. Mittatyökalu
- 8. Tiedoston tallentaminen
- 9. Virtuaalitodellisuus
- 10. Kuva- ja videokaappaus
- 11. Liitännäisen hallinta

### **3.3 Liikkumistyökalut**

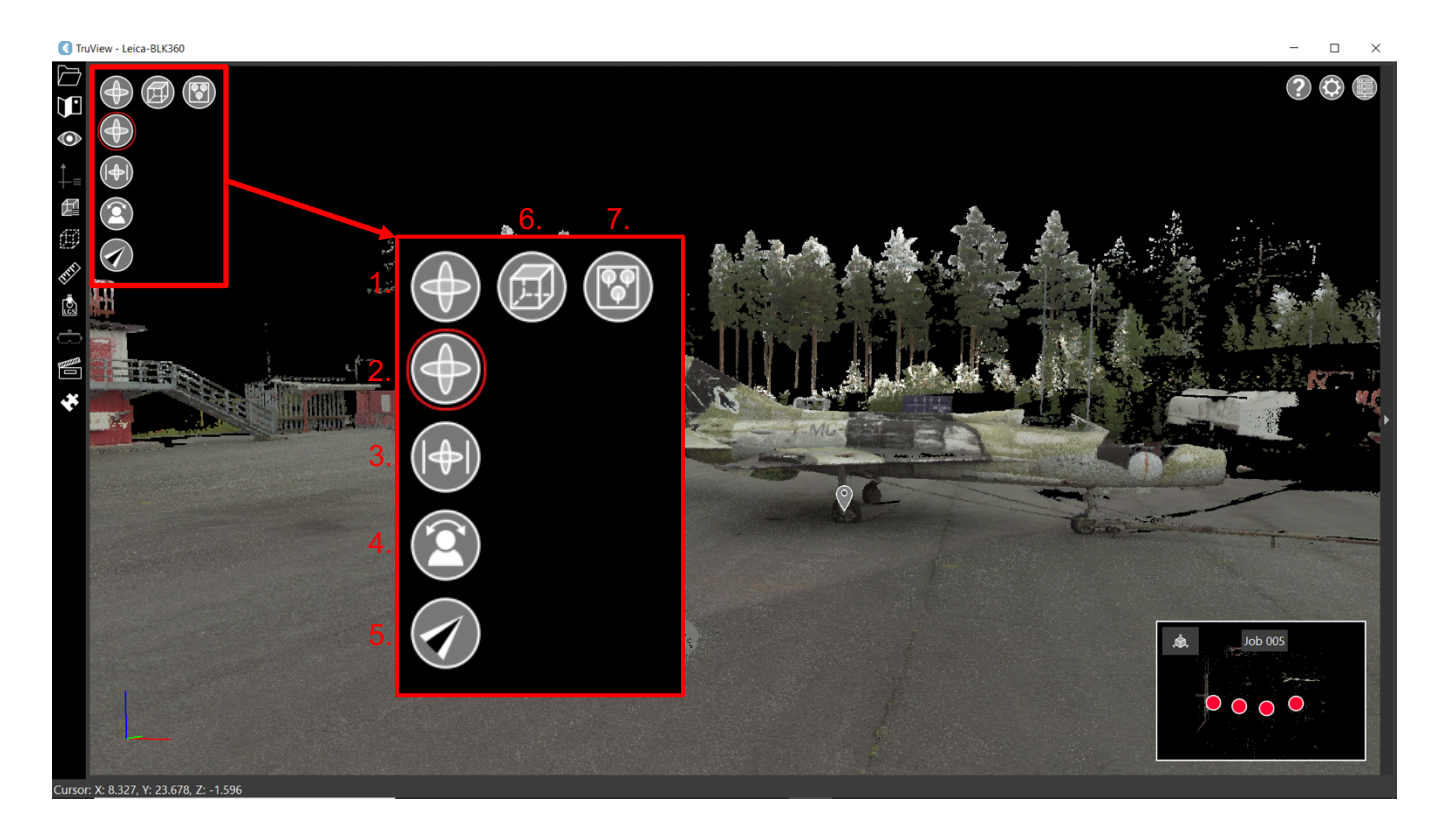

- 1. Käytössä oleva työkalu
- 2. Liikkuminen 3D-aineistossa perspektiivissä
- 3. Liikkuminen 3D-aineistossa ortokuvassa
- 4. Paikallaan pyöriminen 360-näkymässä ja 3D-aineistossa
- 5. Lento 3D-aineistossa
- 6. Suuntatyökalu
- 7. Suurennustyökalu

#### **3.4 Aineiston liikuttaminen**

Perustyökaluilla aineistoa voi liikuttaa 3D-mallinnuksessa vapaasti, kiinteässä pisteessä tai lentämällä.

#### **3.4.1 Perustyökalut**

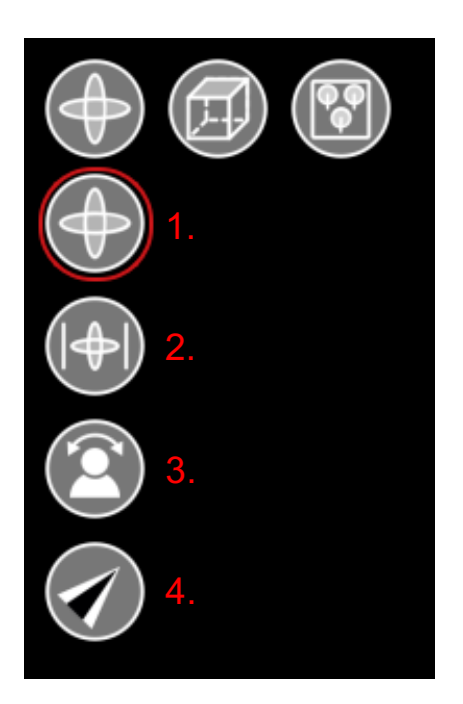

**1. Liikkuminen 3D-aineistossa perspektiivissä**

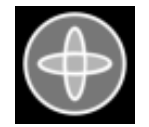

Katsele 3D-mallinnusta vapaasti haluamastasi suunnasta.

Aktivoi kehä hiiren vasemmalla painikkeella tai pikakomennolla **R**. Liiku kehän avulla pitämällä hiiren vasen painike pohjassa ja liikuttamalla hiirtä.

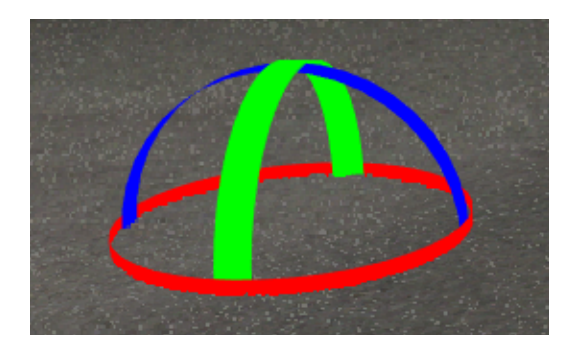

Pyöritä aineistoa hiiren vasemmalla painikkeella. Liiku aineistossa ylös, alas ja sivuille hiiren oikealla painikkeella. Liiku aineistossa eteen ja taakse vierittämällä hiiren rullaa.

#### **2. Liikkuminen 3D-aineistossa ortokuvassa**

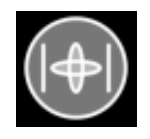

Katsele 3D-mallinnusta oikeassa mittakaavassa kohtisuorasti yhdestä suunnasta kerrallaan.

Aktivoi ortografinen kehä hiiren vasemmalla painikkeella ortografisen kehän ollessa valittuna tai pikakomennolla **O**. Liikuta kehää pitämällä hiiren vasen painike pohjassa ja liikuttamalla hiirtä.

Pyöritä aineistoa hiiren vasemmalla painikkeella. Liiku aineistossa ylös, alas ja sivuille hiiren oikealla painikkeella. Liiku aineistossa eteen ja taakse vierittämällä hiiren rullaa.

#### **3. Panoraama**

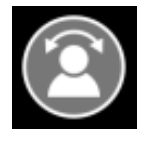

Liiku 3D-mallinnuksessa kiinteässä pisteessä.

Aktivoi panoraamatila valitsemalla työkalu työkalupalkista tai pikakomennolla **P**. Kiinteässä pisteessä voit pyöriä paikallaan ja zoomata edestakaisin.

Pyöri kiinteässä pisteessä hiiren vasemmalla painikkeella. Zoomaa eteen ja taakse vierittämällä hiiren rullaa.

#### **4. Lento 3D-aineistossa**

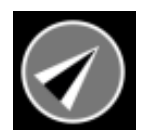

Liiku 3D-aineistossa lentämällä.

Aktivoi lentotila valitsemalla työkalu työkalupalkista tai pikakomennolla **L**. Lennä aineistossa painamalla hiiren vasen painike pohjaan ja liikuttamalla hiirtä haluttuun suuntaan.

Liiku eteenpäin hiiren vasemmalla painikkeella. Liiku taaksepäin hiiren oikealla painikkeella. Valitse lentonopeus hiiren rullalla tai pikakomennoilla **F** (nopeammin) ja **S** (hitaammin).

#### **3.4.2 Suuntatyökalu**

Suuntavalikosta voit valita näkymäsuunnan aineistoon. Avaa valikko klikkaamalla suuntatyökalua.

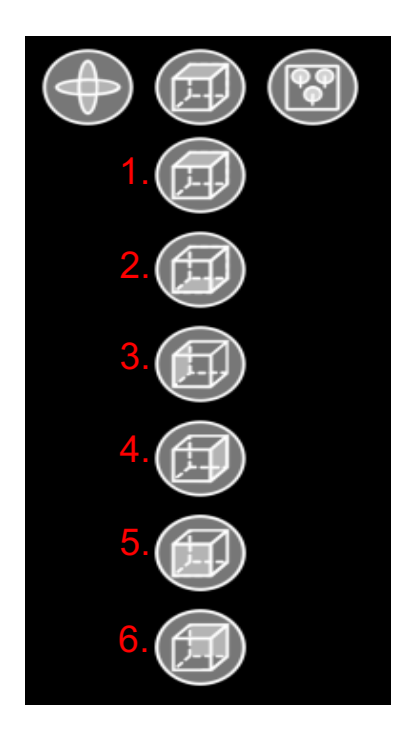

- 1. Ylänäkymä, aktivoi klikkaamalla tai pikakomennolla **Shift + T**
- 2. Alanäkymä, aktivoi klikkaamalla tai pikakomennolla **Shift + D**
- 3. Näkymä vasemmalta, aktivoi klikkaamalla tai pikakomennolla **Shift + L**
- 4. Näkymä oikealta, aktivoi klikkaamalla tai pikakoenolla **Shift + R**
- 5. Etunäkymä, aktivoi klikkaamalla tai pikakomennolla **Shift + F**
- 6. Takanäkymä, aktivoi klikkaamalla tai pikakomennolla **Shift + B**

#### **3.4.3 Zoomaus**

Voit valita halutun zoomaustavan aineiston tarkasteluun avaamalla suurennustyökaluvalikon. Avaa valikko klikkaamalla suurennustyökalua.

Voit myös zoomata aineistoa vapaasti, milloin tahansa vierittämällä hiiren rullaa eteen tai taakse.

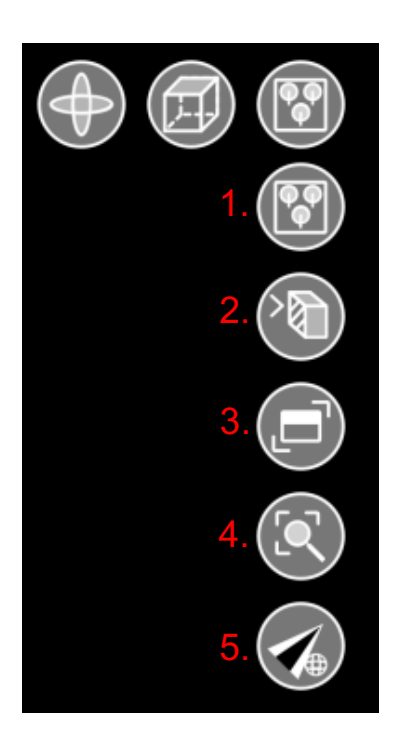

- 1. Suunnitelma näkymä, aktivoi klikkaamalla tai pikakomennolla **T**.
- 2. Valitse zoomattava kohde, aktivoi klikkaamalla tai pikakomennolla **A**.
	- Zoomaa valittuun kohteeseen klikkaamalla kohteesta hiiren vasemmalla painikkeella
- 3. Rajaa zoomattava alue, aktivoi klikkaamalla tai pikakomennolla **W**.
	- Valitse zoomattava alue painamalla hiiren vasenpainike pohjaan, raahaa hiiri haluttuun kohtaan ja vapauta.
- 4. Pistepilvi näkymä, aktivoi klikkaamalla tai pikakomennolla **Z**.

5. Zoomaa valittuun pisteeseen, aktivoi klikkaamalla ja syöttämällä halutun pisteen koordinaatit taulukkoon.

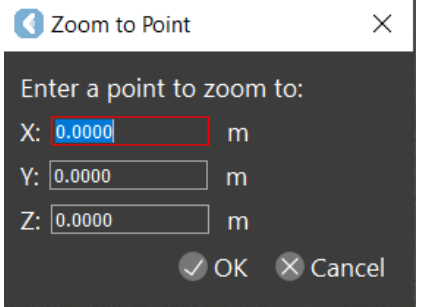

### **3.5 Kartat**

Kartat työkalulla voit selata 3D-mallinnuksen karttoja. Avaa karttavalikko klikkaamalla karttatyökalua.

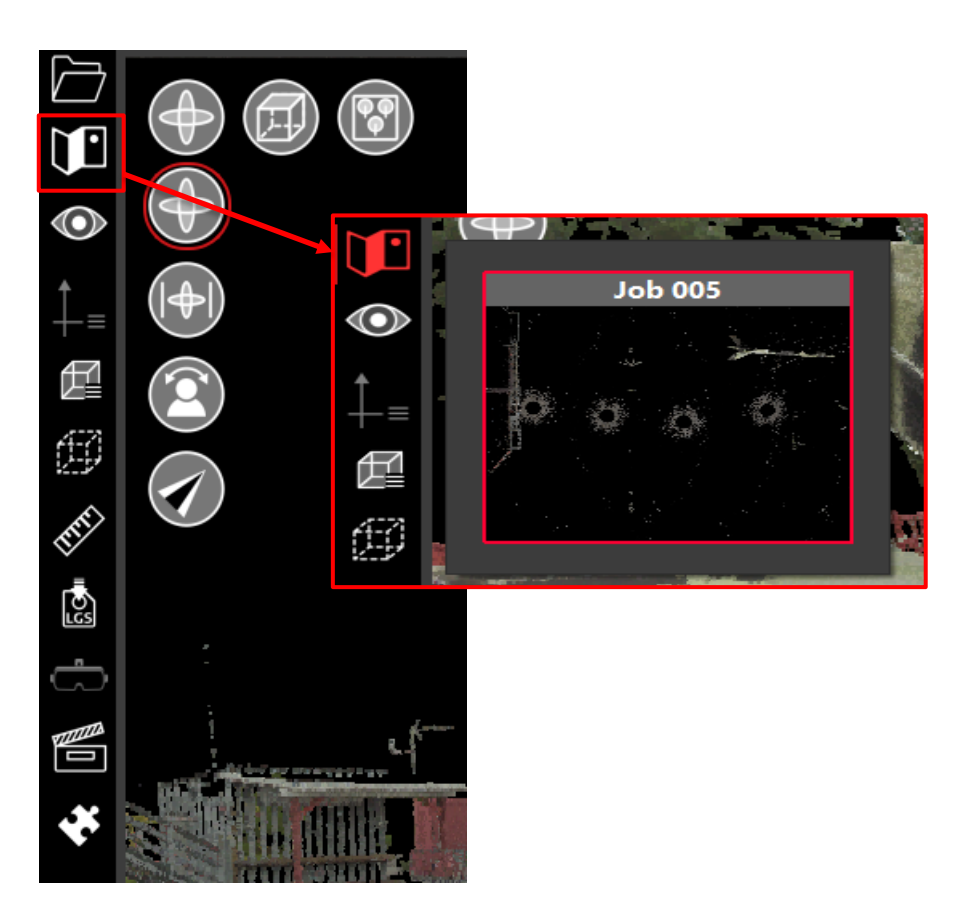

#### **Minikartta**

Minikartta näkyy näytön oikeassa alakulmassa.

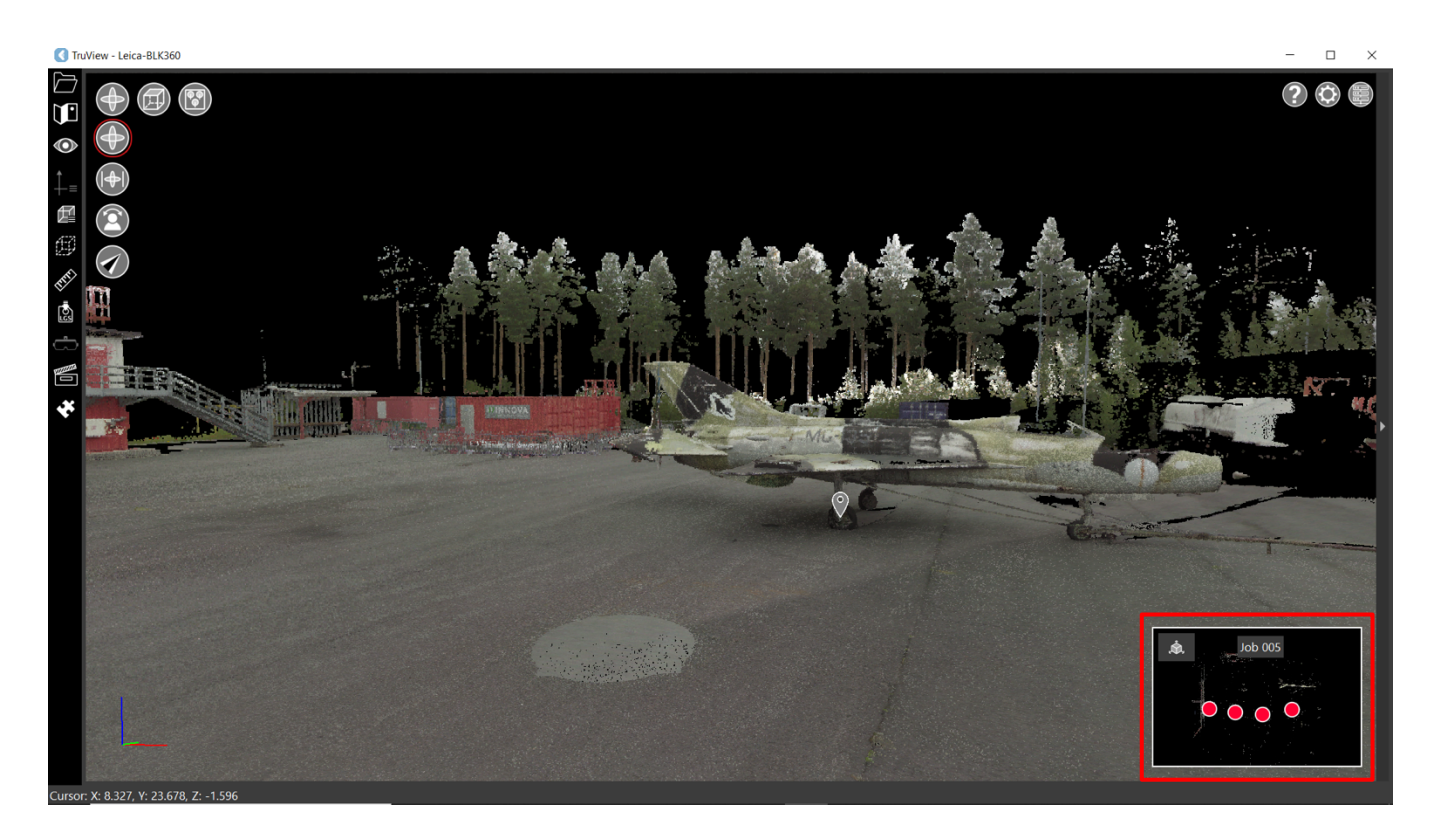

Minikartasta näet missä punaisessa pallossa olet.

Siirry punaisten pallojen välillä tuplaklikkaamalla punaista palloa.

Sininen väri osoittaa mihin suuntaan näkymä isolla kartalla on.

Suurenna minikartta klikkaamalla minikartan vasemmassa yläkulmassa olevaa laatikkoa.

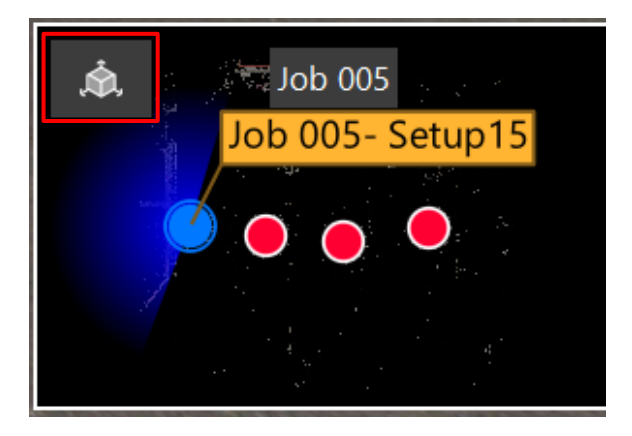

### **3.6 Rajaaminen**

Valitse rajaustyökalu näytön vasemmasta reunasta perustyökalupaneelista.

Voit luoda rajauksen vapaasti tai syöttää haluamasi mitat, jolloin järjestelmä tekee rajauksen annettujen mittojen mukaan.

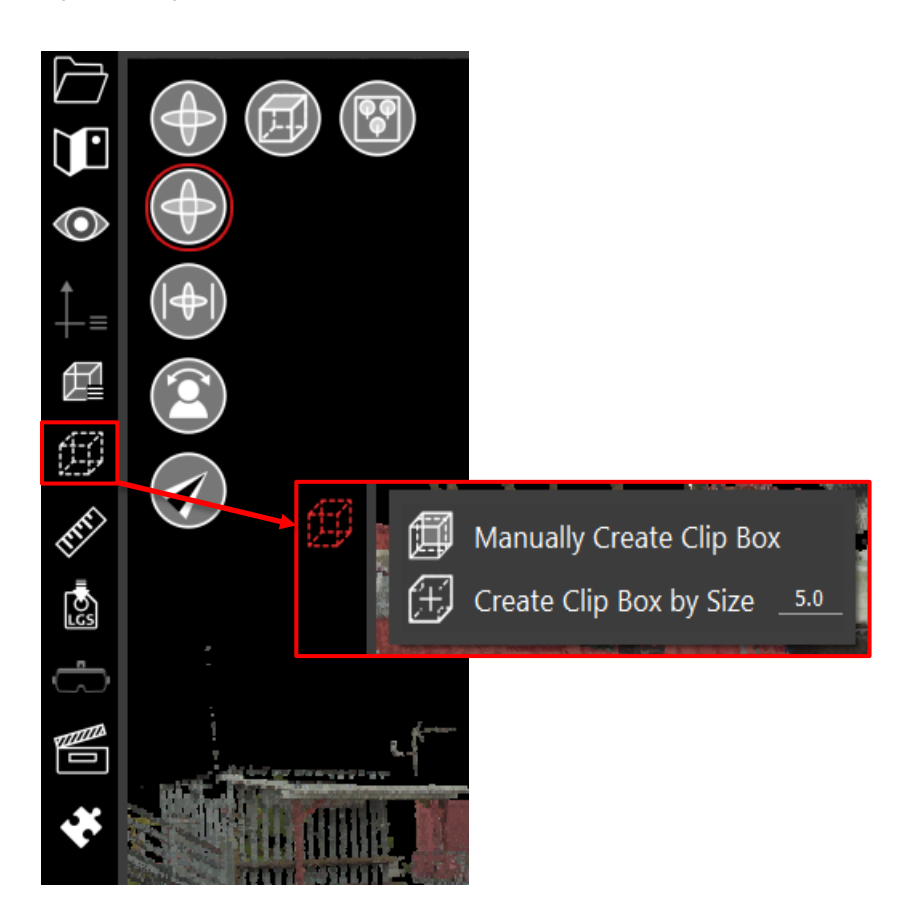

#### **Rajaa vapaasti**

Aktivoi vapaa rajaus klikkaamalla luo rajaus manuaalisesti.

Muuta rajaus haluamaasi kokoon valitsemalla liikutettava sivu hiiren vasemmalla painikkeella ja raahaamalla sisään tai ulos.

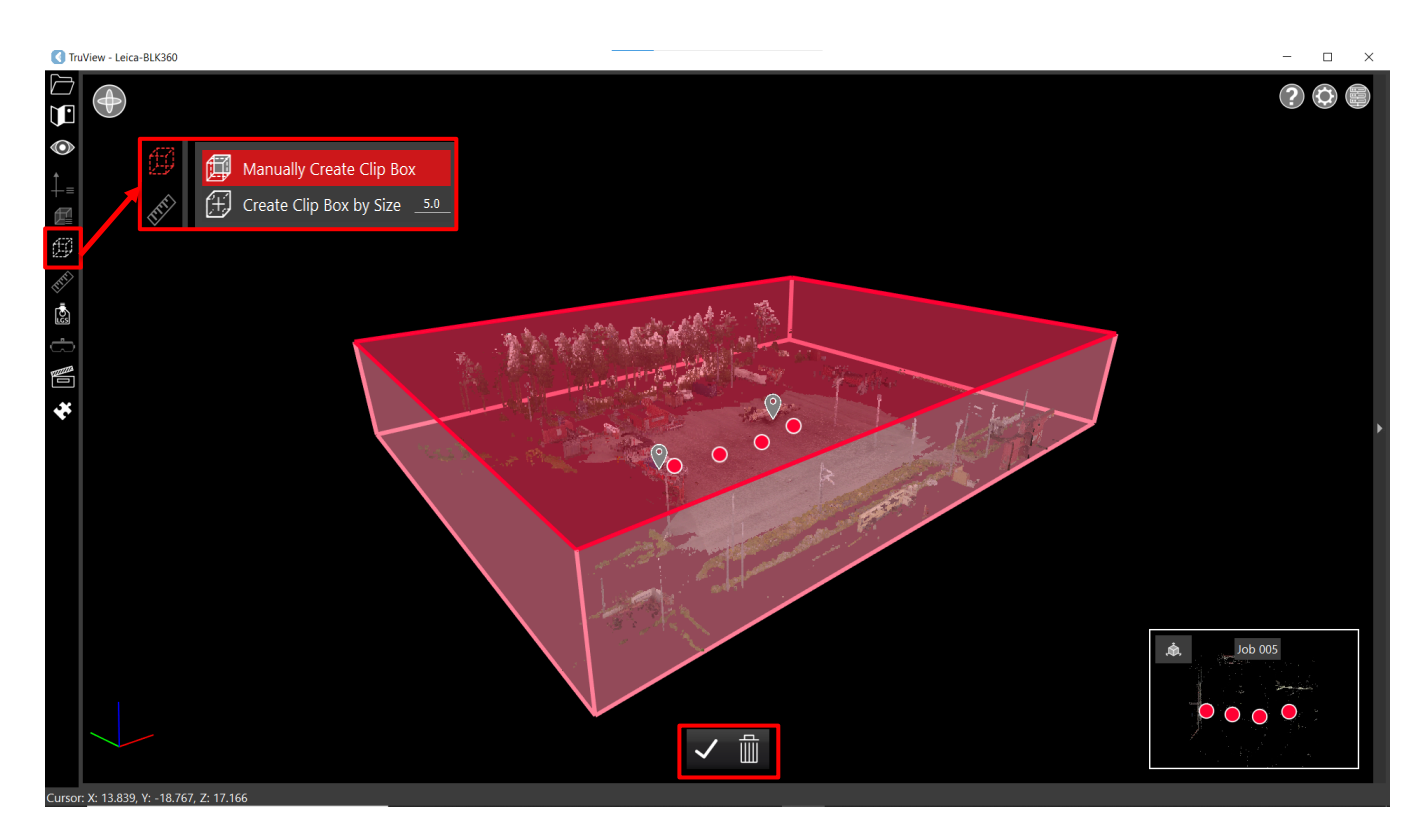

Liikkuminen rajausnäkymässä:

Pyöritä näkymää hiiren vasemmalla painikkeella klikkaamalla mustalta alueelta, pidä painike pohjassa ja raahaa ylös, alas tai sivuille.

Liiku näkymässä tarttumalla punaisesta alueesta hiiren oikealla painikkeella, pidä painike pohjassa ja raahaa eteenpäin, taaksepäin tai sivuille.

Zoomaa näkymää vierittämällä hiiren rullaa eteen tai taakse.

Tallenna tai hylkää tehty rajaus sivun alareunasta olevista painikkeista.

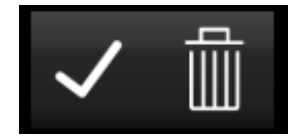

#### **Automaattinen rajaus**

Valitse rajaustyökalun valikosta luo rajaus, syötä haluamasi mitat ja klikkaa luo rajaus uudestaan. Mitat tallentuvat ja voi aloittaa rajauksen.

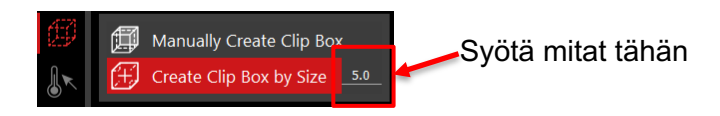

Tee rajaus klikkaamalla 3D-mallinnuksesta haluttua kohtaa. Ohjelma rajaa automaattisesti klikkaamastasi alueesta antamillasi mitoilla neliön.

Voit nyt muuttaa rajattua aluetta tarttumalla hiiren vasemmalla painikkeella punaisesta alueesta ja raahaamalla sisään tai ulos.

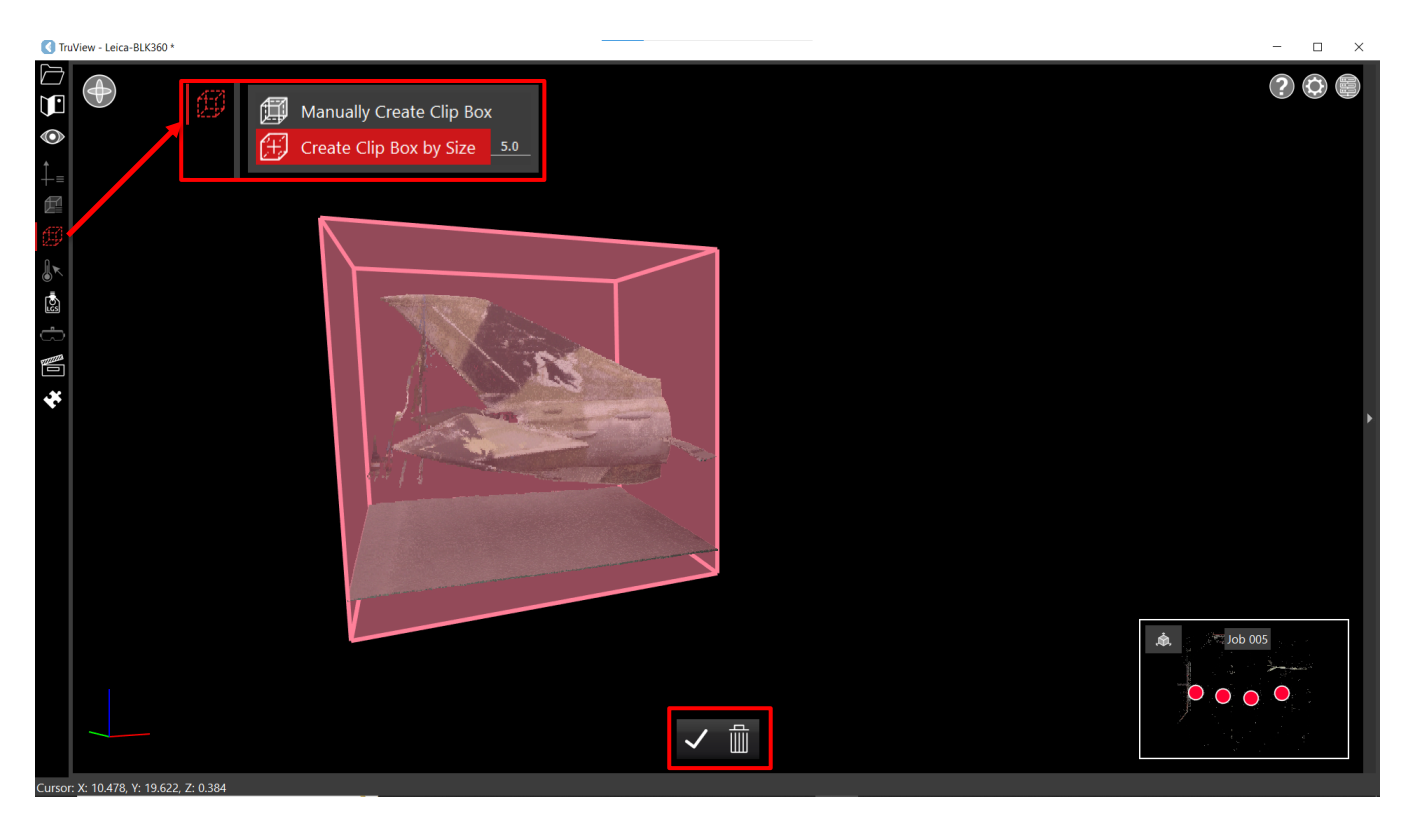

Liikkuminen rajausnäkymässä:

Pyöritä näkymää hiiren vasemmalla painikkeella klikkaamalla mustalta alueelta, pidä painike pohjassa ja raahaa ylös, alas tai sivuille.

Liiku näkymässä tarttumalla punaisesta alueesta hiiren oikealla painikkeella, pidä painike pohjassa ja raahaa eteenpäin, taaksepäin tai sivuille.

Zoomaa näkymää vierittämällä hiiren rullaa eteen tai taakse.

Tallenna tai hylkää tehty rajaus sivun alareunasta olevista painikkeista.

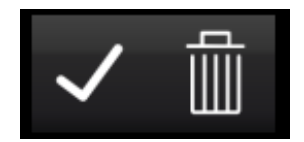

### **Tallennetut rajaukset**

Tallennetut rajaukset löytyvät näytön vasemmasta reunasta päätyökalupaneelista.

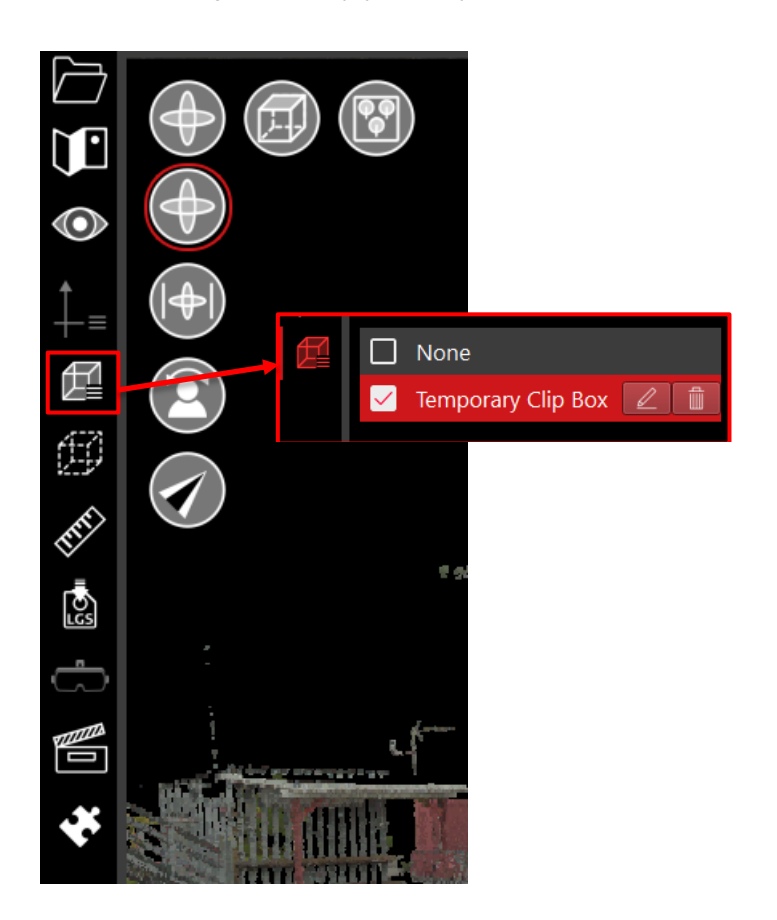

Klikkaa tallennetut rajaukset ja näet tallennetut rajaukset luettelossa.

Valitse näkyvissä olevat rajaukset klikkaamalla valintaruutua.

Muokkaa tai poista tallennettuja rajauksia valikosta valitsemalla kynä tai roskakori.

#### **3.7 Mittaaminen**

Mittaustyökalulla voit mitata etäisyyttä, kulmia, pinta-alaa ja lämpötilaa.

Mittaustyökalu löytyy näytön oikeasta reunasta päätyökalupaneelista.

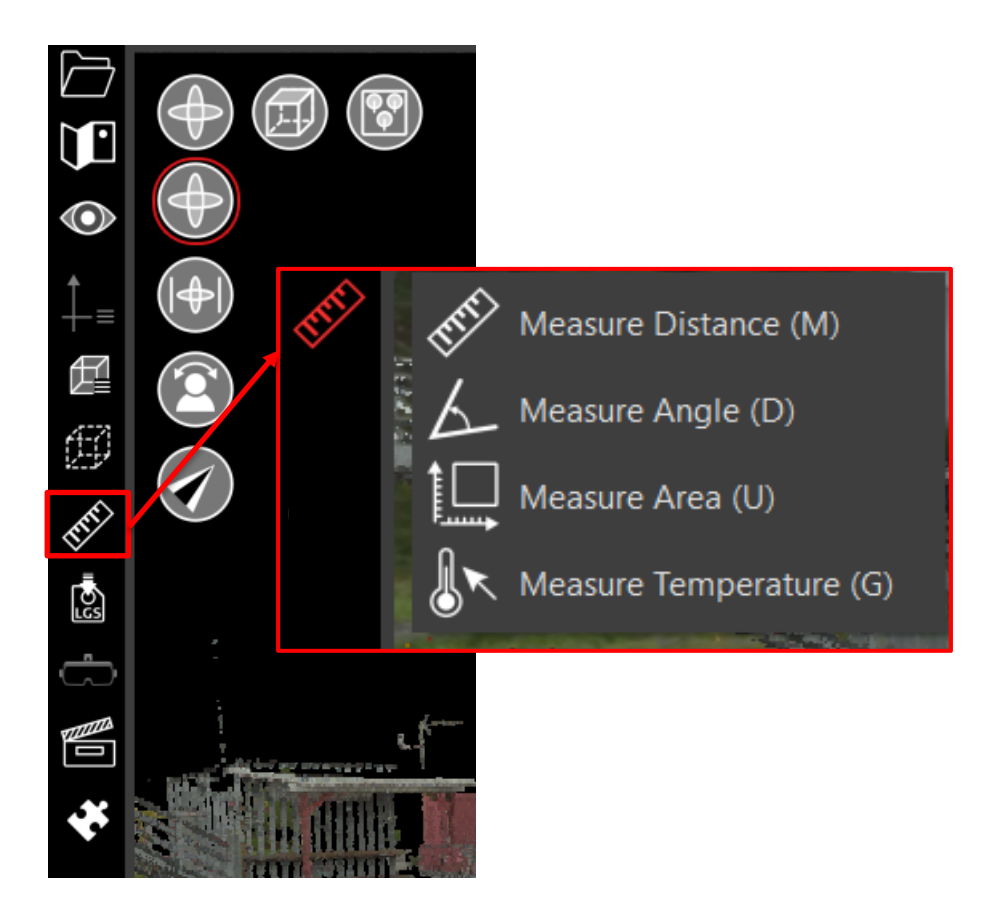

#### **Etäisyyden mittaaminen**

Avaa mittaustyökaluvalikko ja aktivoi etäisyyden mittaus klikkaamalla mittaa etäisyys tai pikakomennolla **M**.

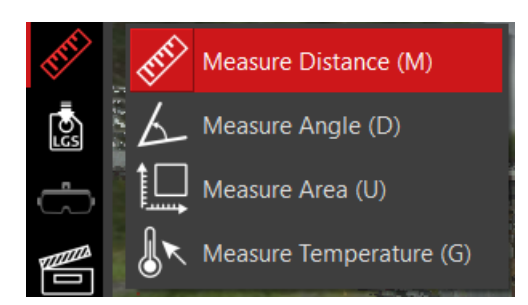

- 1. Aloita mittaaminen klikkaamalla hiiren vasemmalla painikkeella mittauksen aloituspisteestä.
- 2. Klikkaa toisen kerran hiiren vasemmalla painikkeella mittauksen lopetuspisteestä.

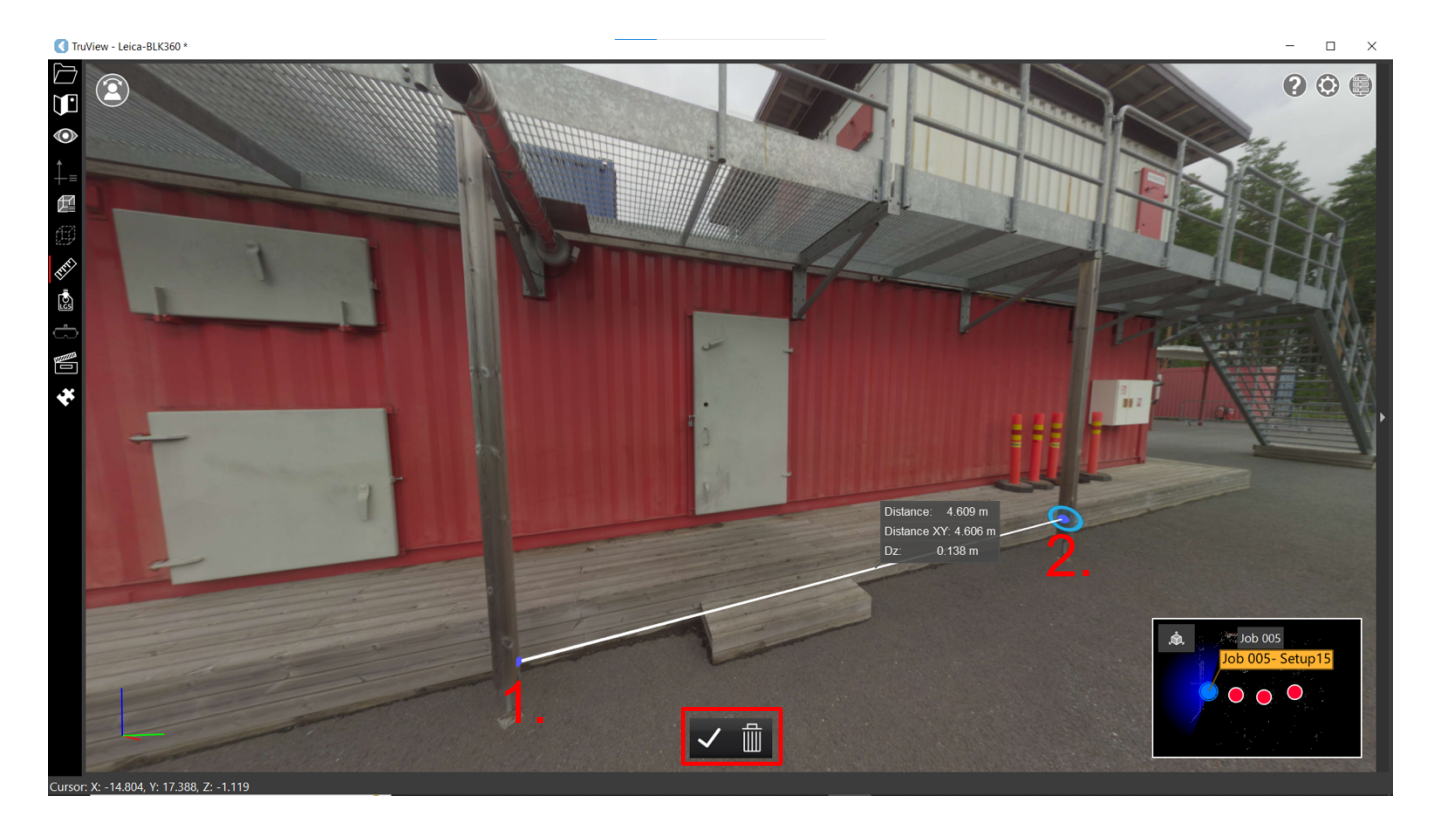

Mittauksen jälkeen voit kääntää aineistoa mittaustilassa pitämällä hiiren vasemman tai oikean painikkeen pohjassa ja raahaamalla.

Sininen ympyrä osoittaa kursorin paikan ja mukailee 3D-mallinnuksen pintaa.

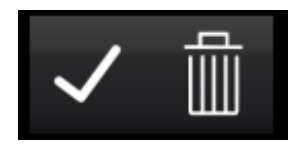

#### **Kulman mittaaminen**

Avaa mittaustyökaluvalikko ja aktivoi kulman mittaus klikkaamalla mittaa kulma tai pikakomennolla **D**.

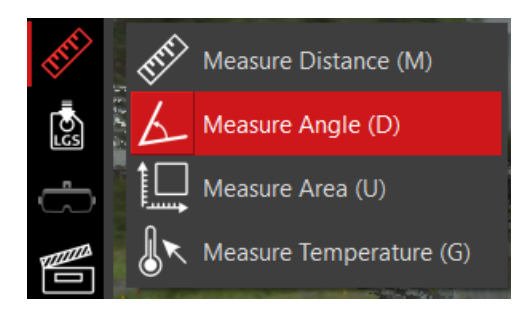

- 1. Aloita mittaaminen klikkaamalla hiiren vasemmalla painikkeella mittauksen aloituspistettä.
- 2. Klikkaa toisen kerran hiiren vasemmalla painikkeella kulmaa, jonka haluat mitata.
- 3. Klikkaa kolmannen kerran hiiren vasemmalla painikkeella mittauksen lopetuspistettä.

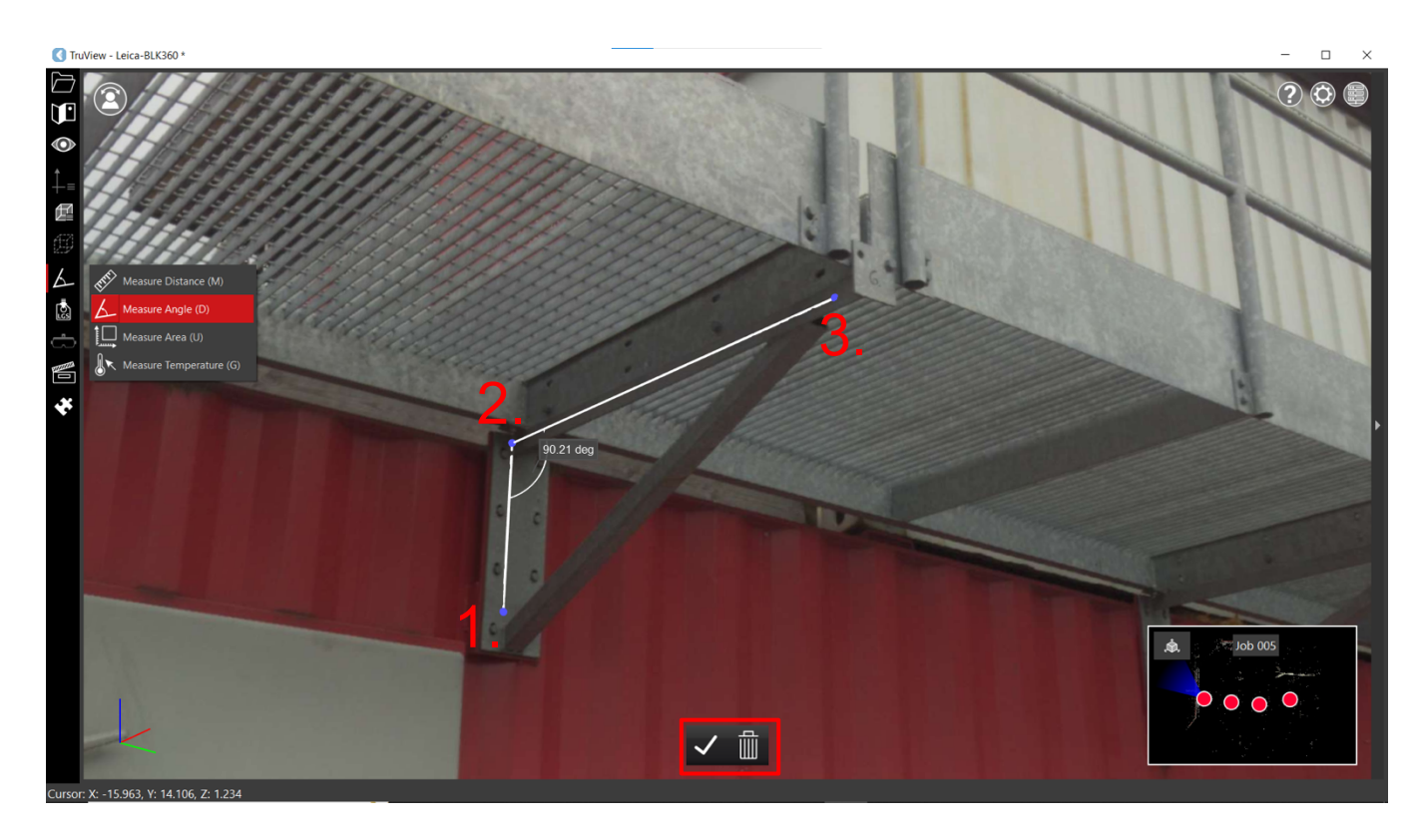

Mittauksen jälkeen voit kääntää aineistoa mittaustilassa pitämällä hiiren vasemman painikkeen pohjassa ja raahaamalla.

Sininen ympyrä osoittaa kursorin paikan ja mukailee 3D-mallinnuksen pintaa.

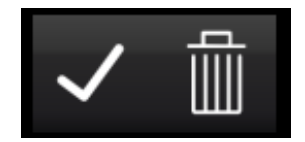

#### **Pinta-alan mittaaminen**

Avaa mittaustyökaluvalikko ja aktivoi pinta-alan mittaus klikkaamalla mittaa pinta-ala tai pikakomennolla **U**.

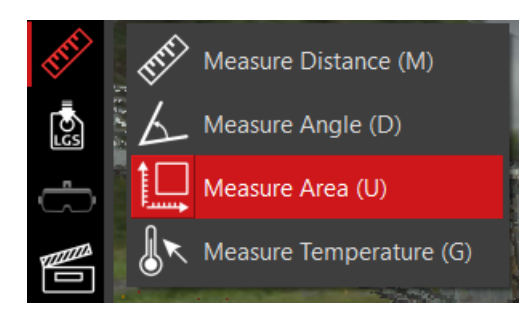

- 1. Aloita mittaaminen klikkaamalla hiiren vasemmalla painikkeella mittauksen aloituspistettä.
- 2. Klikkaa toisen kerran hiiren vasemmalla painikkeella mitattavan alueen toista kulmaa.
- 3. Klikkaa kolmannen kerran hiiren vasemmalla painikkeella mitattavaan alueen vastakkaisesta reunasta tehdäksesi mittauksen.

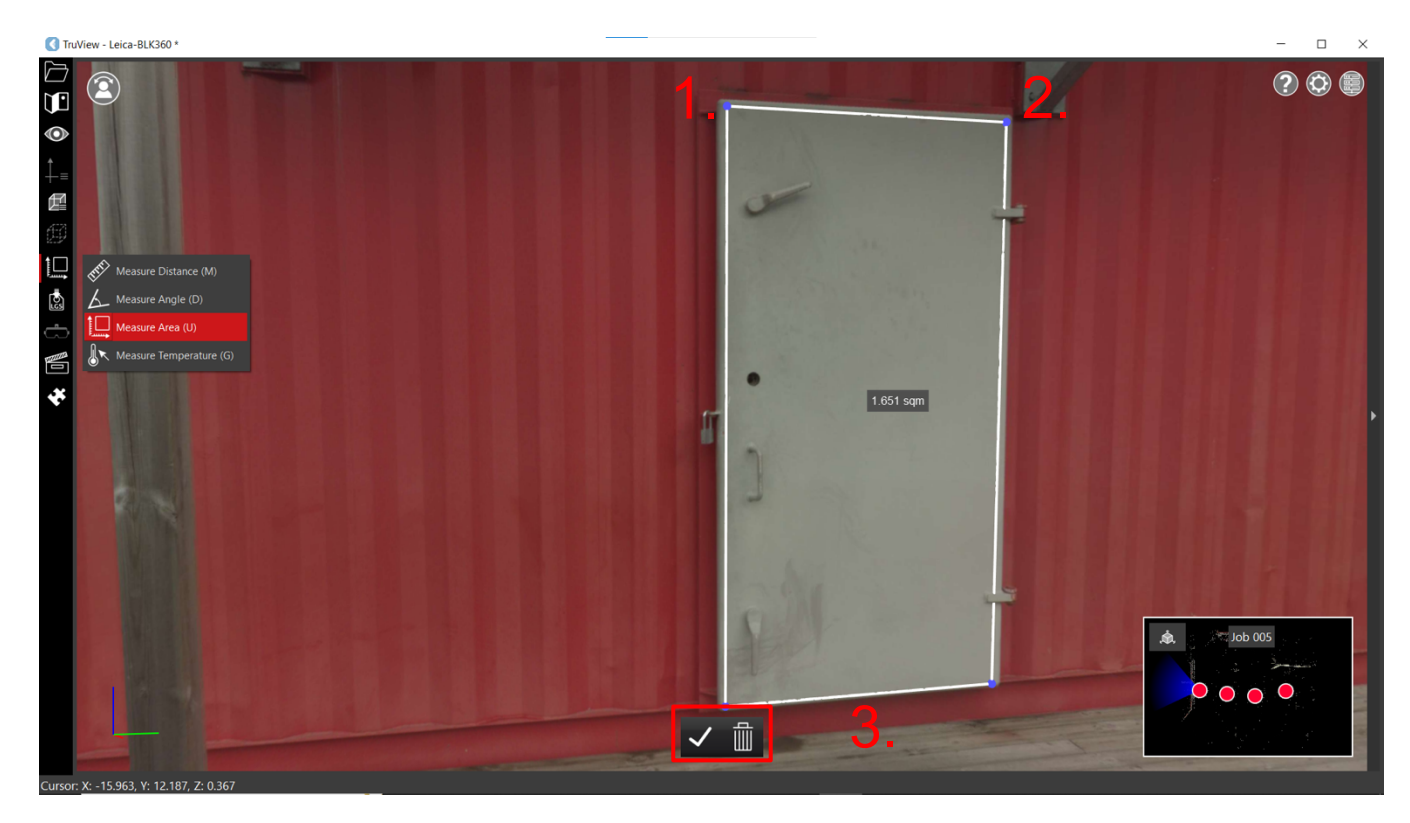

Mittauksen jälkeen voit kääntää aineistoa mittaustilassa pitämällä hiiren vasemman painikkeen pohjassa ja raahaamalla.

Sininen ympyrä osoittaa kursorin paikan ja mukailee 3D-mallinnuksen pintaa.

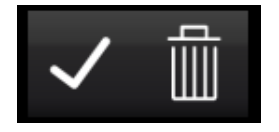

#### **Lämpötilan mittaaminen**

HUOM! Lämpötilan mittaaminen on mahdollista ainoastaan silloin kun lämpötilat on taltioitu.

Avaa mittaustyökaluvalikko ja aktivoi lämpötilan mittaus klikkaamalla mittaa lämpötila tai pikakomennolla **G**.

Voit mitata lämpötilan panoraamatilassa 360-asteen näkymässä.

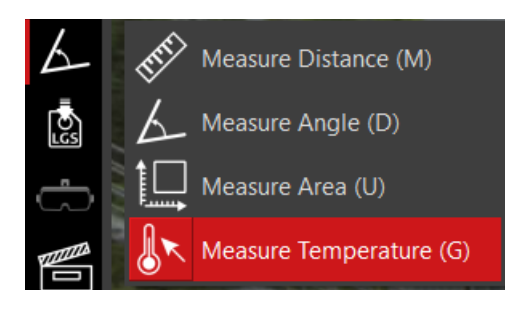

- 1. Tee mittaus klikkaamalla haluttua pistettä 360-asteen näkymässä.
- 2. Voit vaihtaa näkymän infrapunakuvaan näytön oikeasta reunasta työkalupaneelista kohdasta Pano Images.

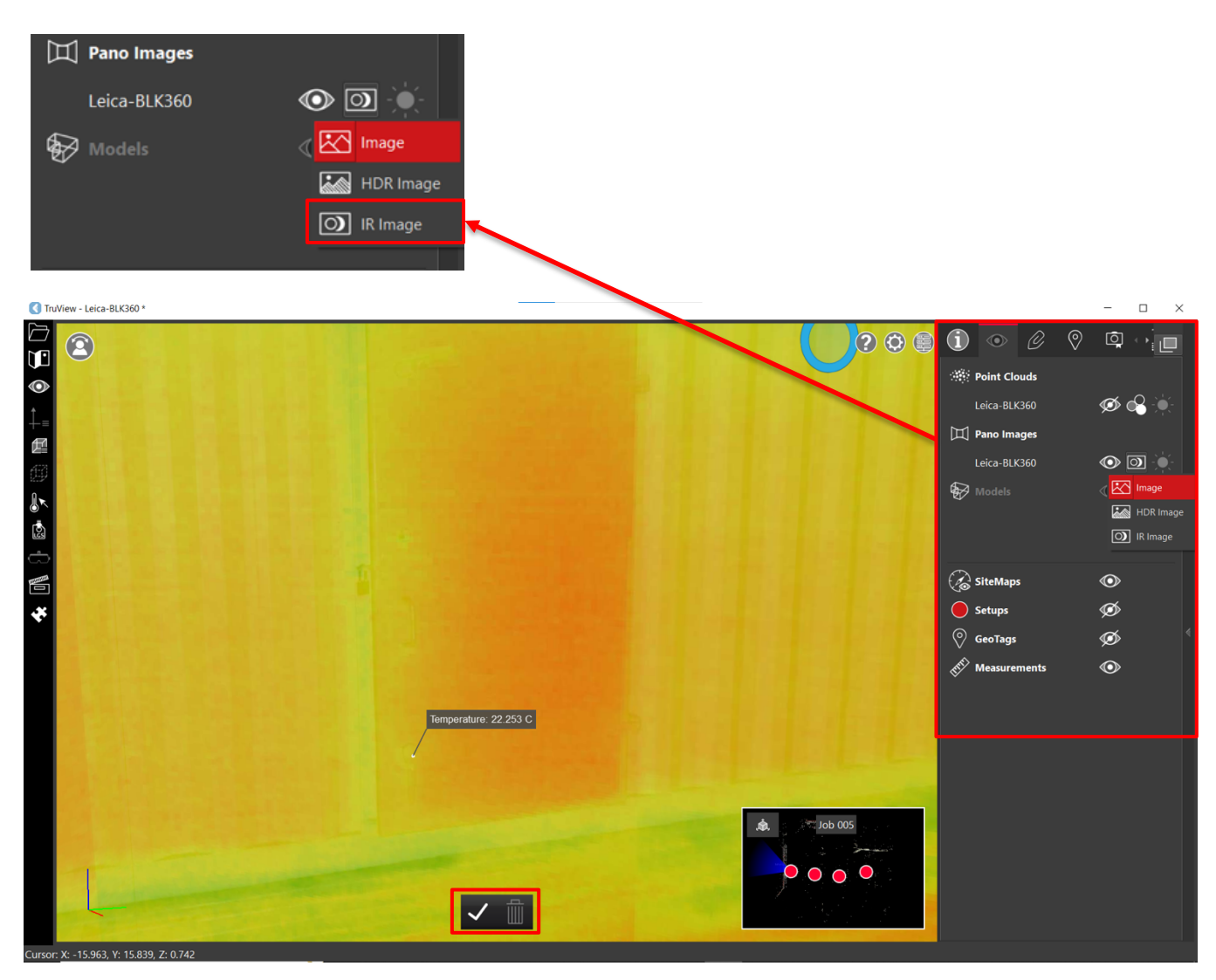

Voit kääntää aineistoa mittaustilassa pitämällä hiiren vasemman painikkeen pohjassa ja raahaamalla.

Sininen ympyrä osoittaa kursorin paikan ja mukailee 3D-mallinnuksen pintaa.

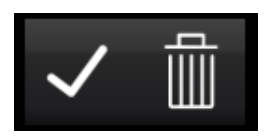

#### **3.8 Tallentaminen**

Voit tallentaa tiedoston klikkaamalla kuvaketta ja valitsemalla tallennuspaikan.

Tiedoston tallentaminen löytyy näytön vasemmasta reunasta päätyökalupaneelista.

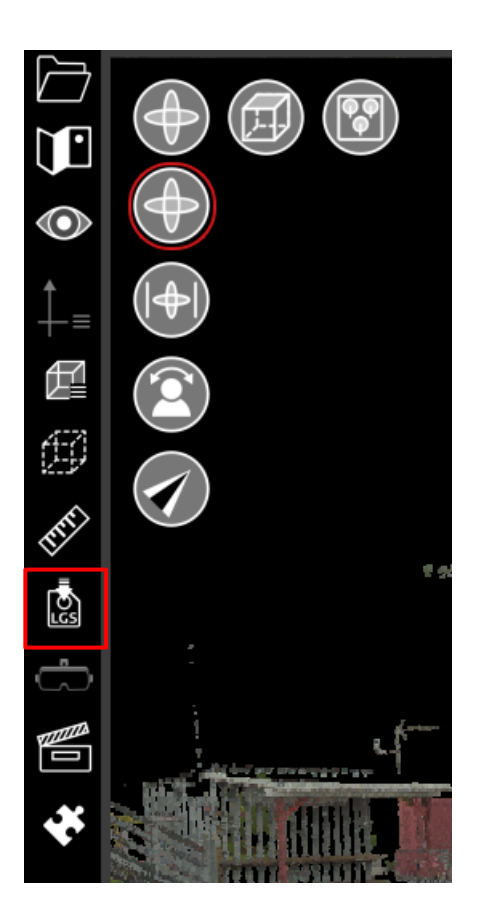

#### **3.9 Kuva- ja videokaappaus**

Aktivoi kuva- ja videokaappaustyökalu klikkaamalla työkalua työkalupalkista ja valitsemalla valikosta näyttökuva tai tallenna video.

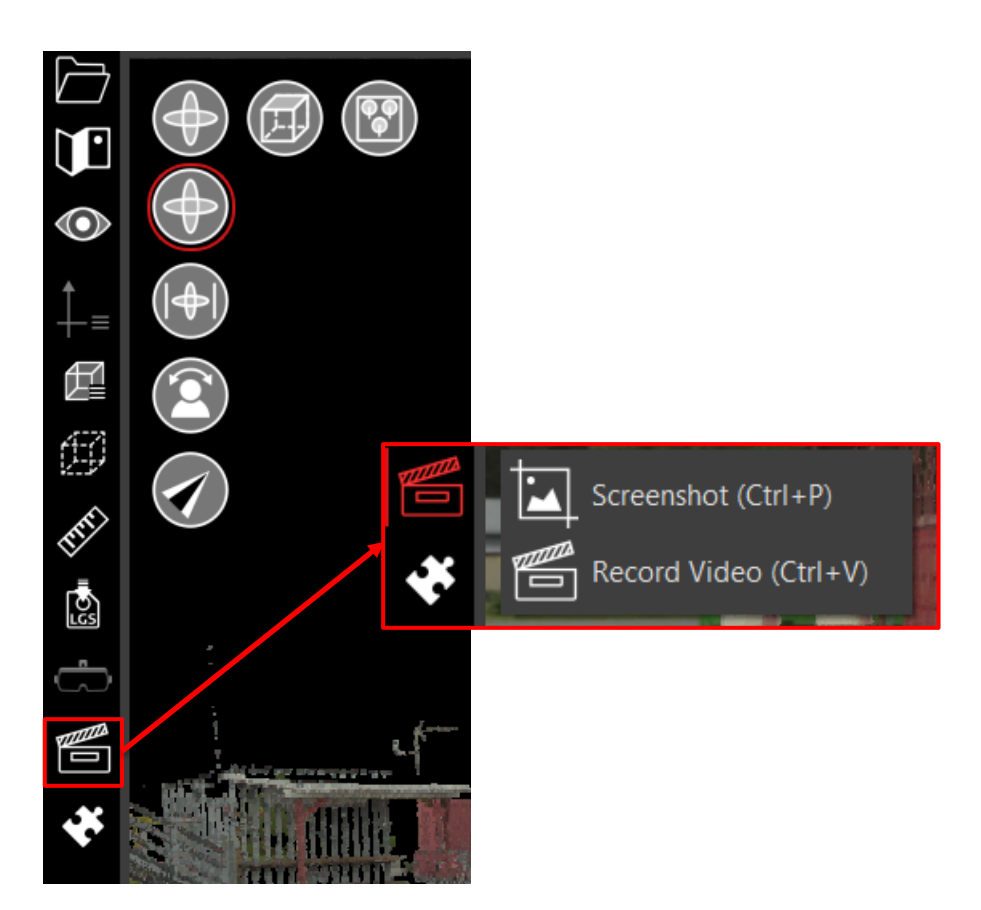

#### **Näyttökuva**

Ota näyttökuva valitsemalla näyttökuva tai pikakomennolla **Ctrl + P**.

Näyttökuva tallentuu leikepöydälle, josta voit liittää sen esimerkiksi Word-tiedostoon pikakomennolla **Ctrl + V**.

Leikepöydällä voi olla vain yksi näyttökuva kerrallaan.

#### **Video**

Aloita videon tallennus klikkaamalla tallenna video tai pikakomennolla **Ctrl + V**.

Tallenna video haluamaasi paikkaan ja näyttötallennus alkaa.

Lopeta videon tallentaminen klikkaamalla uudestaan tallenna video tai pikakomennolla **Ctrl + V**.

# **3.10 Työkalupaneeli**

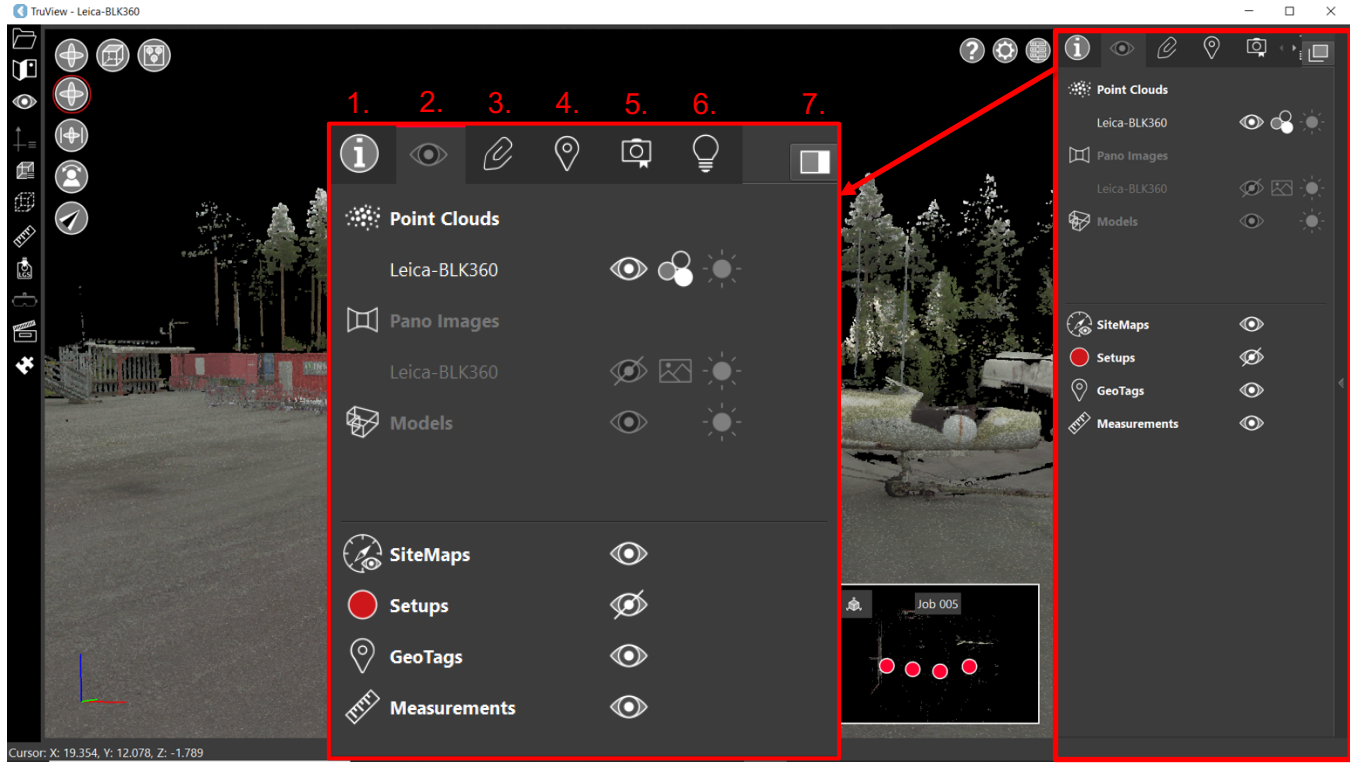

- 1. Info
- 2. Näkymä
- 3. Liitteet
- 4. GeoTagit
- 5. Valokuvat
- 6. Pika-apu
- 7. Irrota ja vapauta työkalupaneeli reunasta

# **3.10.1 Info**

Infopaneelista voit tarkastella työsi tarkempia teknisiä ominaisuuksia.

Infopaneeli löytyy näytön oikeasta yläkulmasta työkalupaneelista.

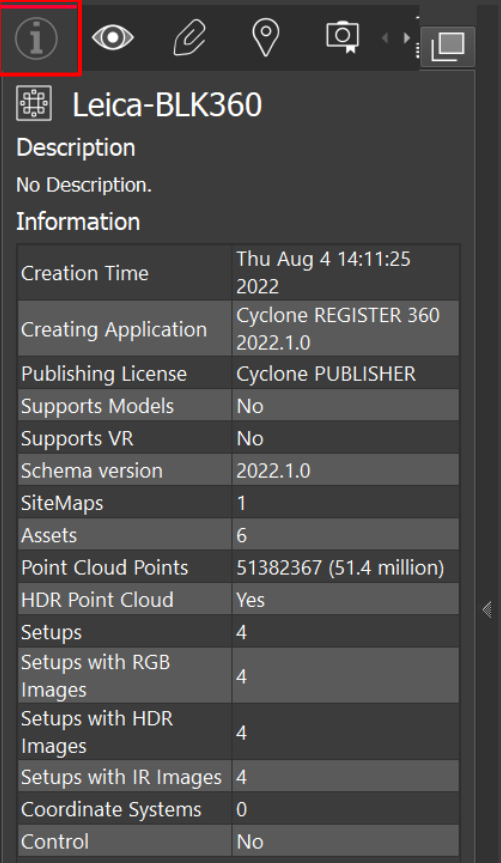

#### **3.10.2 Näkymä**

Näkymäpaneelista pystyt muuttamaan aineistosi näkymää.

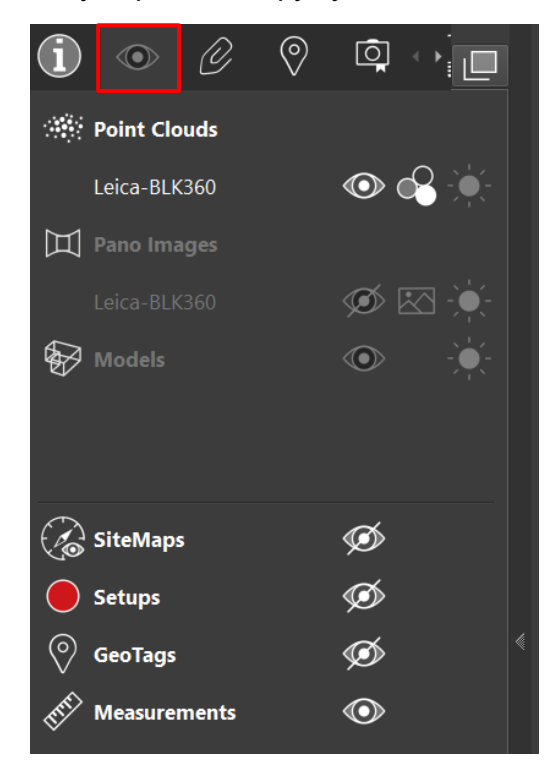

#### **Pistepilven asetukset**

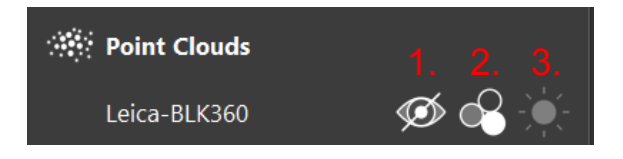

- 1. Poista pistepilvi näkyvistä tai ota pistepilvi näkyviin klikkaamalla tai pikakomennolla **E**.
- 2. Muuta pistepilven väriasetusta klikkaamalla ja valitsemalla alasvetovalikosta.

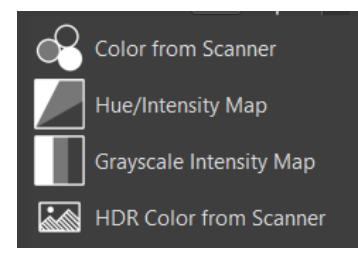

3. Säädä HDR pistepilven kirkkautta klikkaamalla ja raahaamalla.

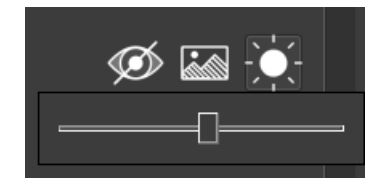

#### **Panoraamakuvan asetukset**

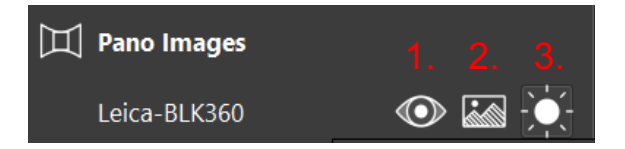

- 1. Poista panoraamakuva näkyvistä tai ota panoraamakuva näkyviin klikkaamalla tai pikakomennolla **I**.
- 2. Muuta panoraama kuvan väriasetusta klikkaamalla ja valitsemalla alasvetovalikosta.

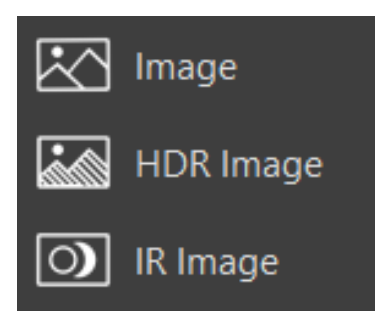

3. Säädä HDR kuvan kirkkautta klikkaamalla ja raahaamalla.

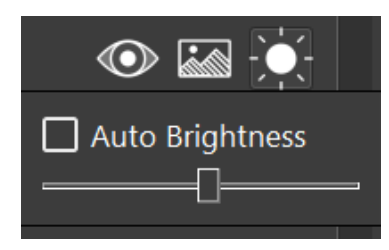

#### **Muut näkymäpaneelin asetukset**

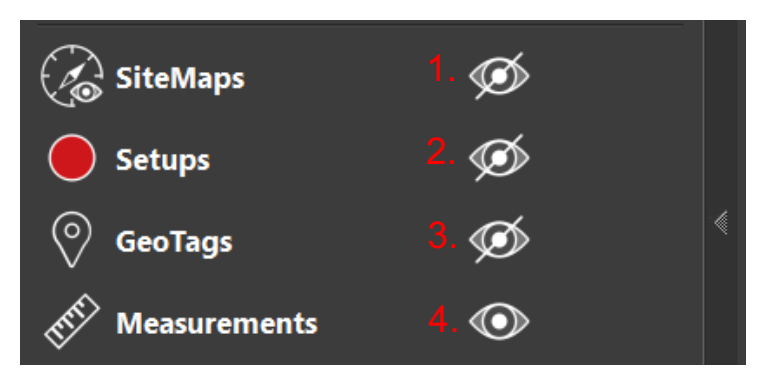

1. Poista minikartta näkyvistä tai ota minikartta näkyviin klikkaamalla tai pikakomennolla **S**.

2. Poista punaiset pallot näkyvistä tai ota punaiset pallot näkyviin klikkaamalla tai pikakomennolla **X**.

- 3. Poista GeoTagit näkyvistä tai ota GeoTagit näkyviin klikkaamalla tai pikakomennolla **Y**.
- 4. Poista tehdyt mitat näkyvistä tai ota mitat näkyviin klikkaamalla tai pikakomennolla **B**.

#### **3.10.3 Liitteet**

Liitepaneelista näet 3D-mallinnukseen lisätyt liitteet.

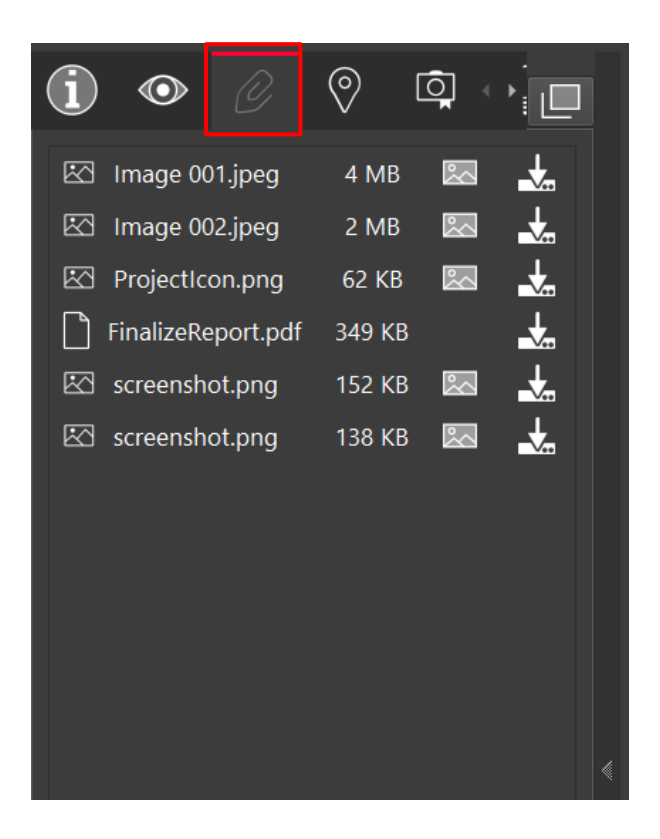

- 1. Mene liitteen luo tuplaklikkaamalla liitettä.
- 2. Avaa liitteen pikakatselu klikkaamalla.
- 3. Lataa liite klikkaamalla.

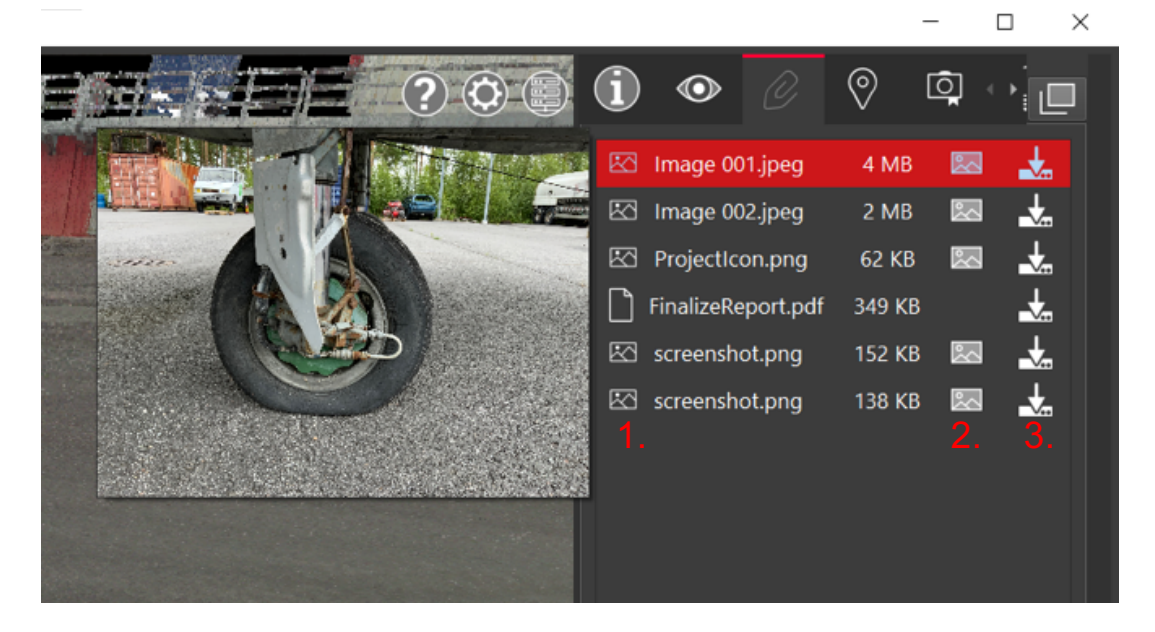

#### **3.10.4 GeoTagit**

GeoTag paneelista löydät 3D-mallinukseen tallennetut GeoTagit listattuna.

GeoTagit ovat karttaan lisättyjä kiinnostavia kohteita, kuten kuvia.

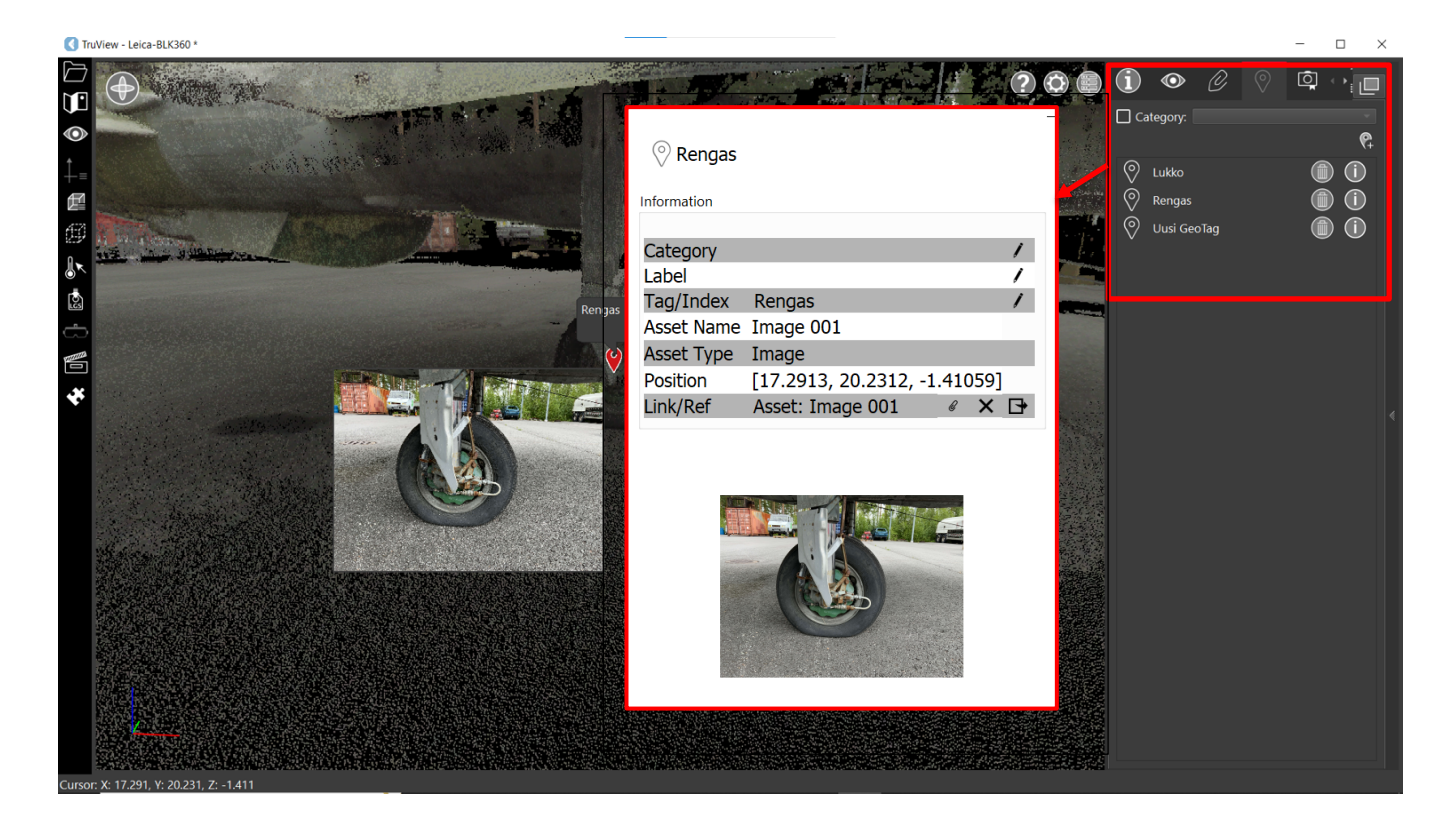

#### **GeoTag paneelin toiminnot**

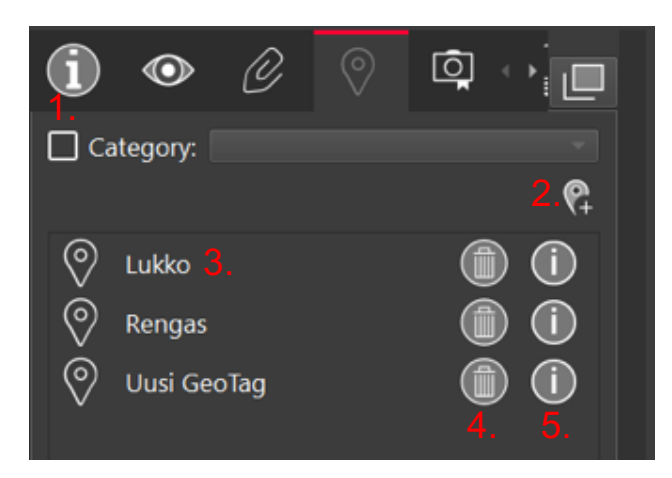

- 1. Rajaa GeoTagien hakua kategorian mukaan.
- 2. Luo uusi GeoTag.
- 3. Siirry GeoTagin sijaintiin tuplaklikkaamalla GeoTagiä.
- 4. Poista GeoTag klikkaamalla.
- 5. Avaa GeoTagin infosivu klikkaamalla

#### **Luo uusi GeoTag**

1. Aloita uuden GeoTagin luominen klikkaamalla luo uusi GeoTag.

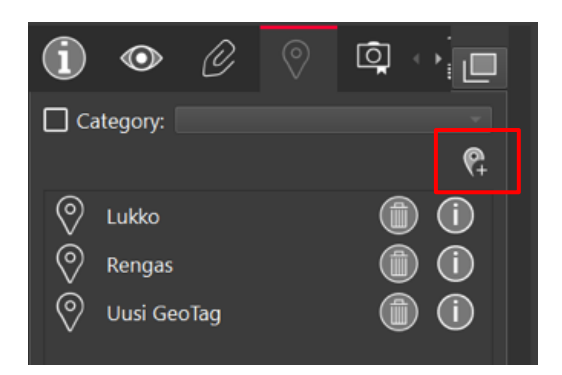

- 2. Valitse GeoTagin sijainti 3D-mallinnuksesta klikkaamalla.
- 3. Syötä GeoTagille nimi.

© Create GeoTag

4. Klikkaa alareunasta tallentaaksesi tai hylätäksesi GeoTagin.

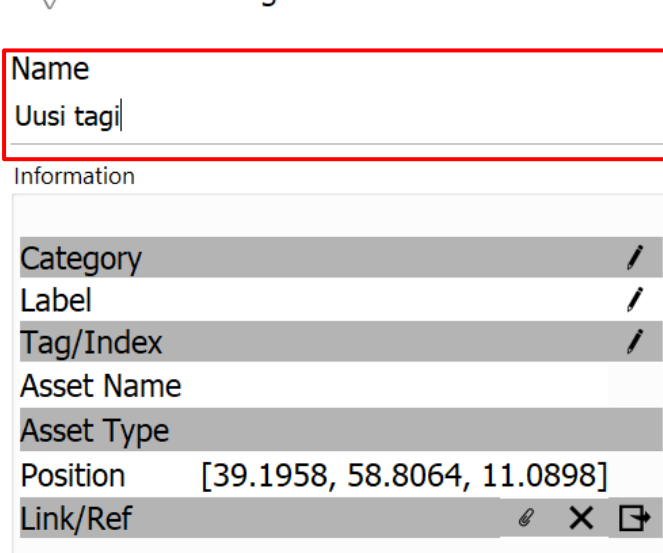

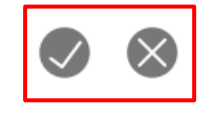

#### **Uuden Geotagin liitteet**

- 1. Lisää liite GeoTagiin.
- 2. Poista liite GeoTagistä.
- 3. Avaa liitetty tiedosto.

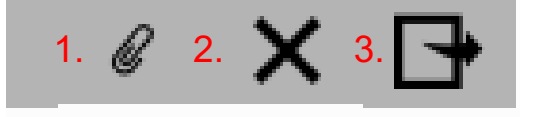

#### **3.10.5 Valokuvat**

Valokuvapaneelin avulla voit ottaa kuvia 3D-mallinnuksesta. Kuviin voit tallentaa esimerkiksi koordinaatteja, tekstiä tai muotoja.

Valokuvapaneelilla otetut kuvat tallentuvat uuden esityksen alle luetteloon.

Aloita kuvaaminen valitsemalla uusi esitys.

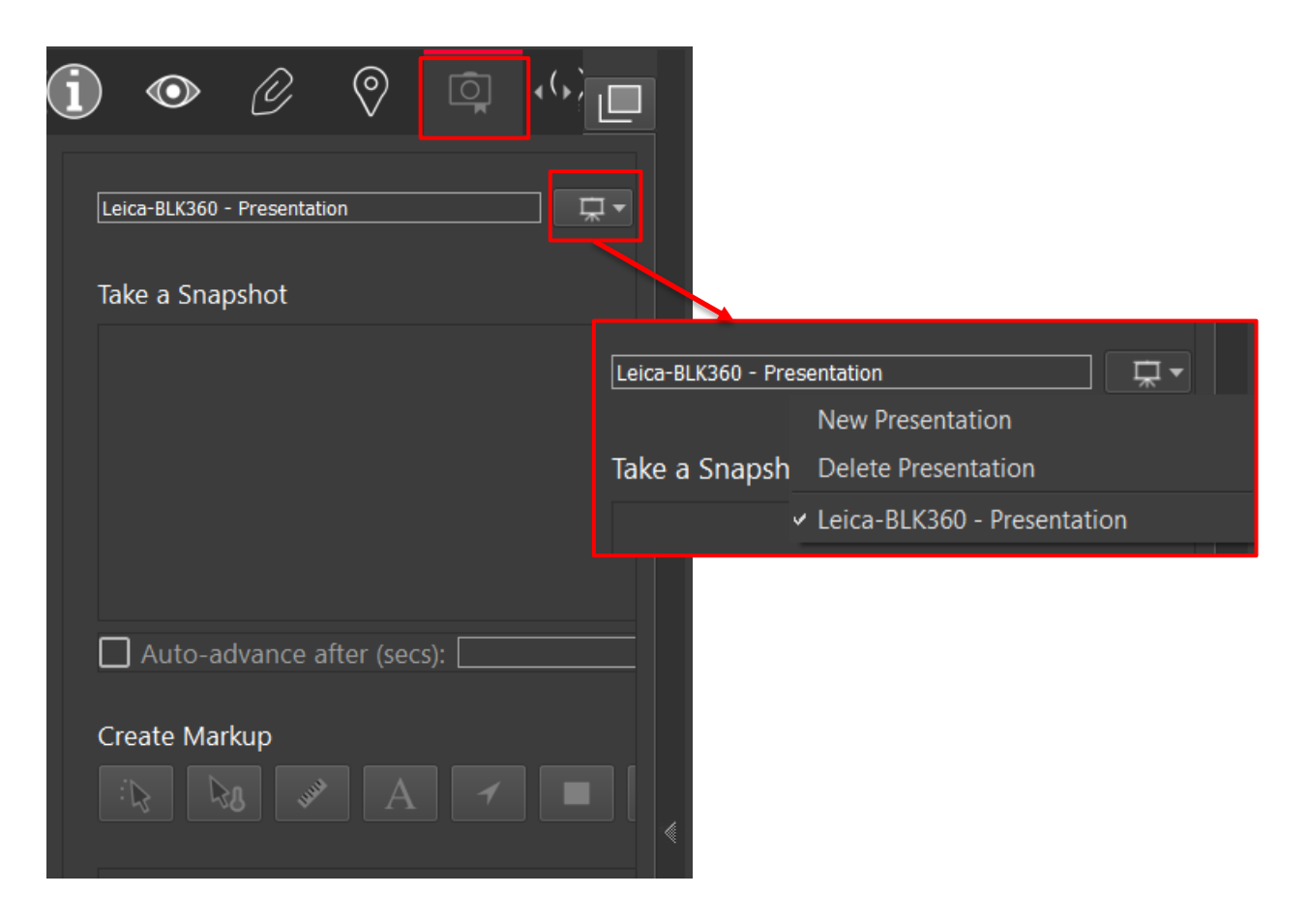

#### **3.10.6 Pika-apu**

Pika-apupaneelista löydät perustietoja TruView ohjelman toiminnoista, joiden avulla pääset alkuun ohjelman käytössä

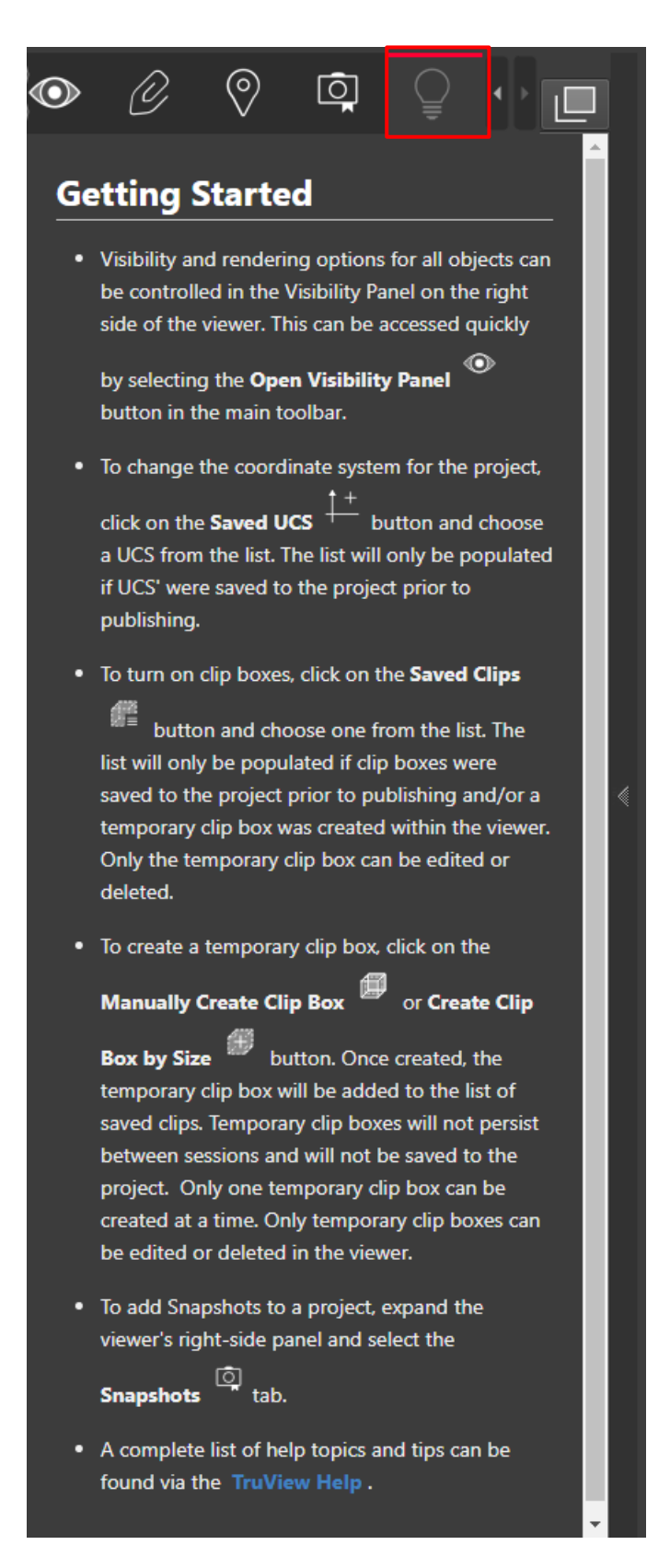

### **3.10.7 Irrota ja vapauta työkalupaneeli reunasta**

Voit irrottaa työkalupaneelin reunasta klikkaamalla työkalupaneelin oikeasta yläreunasta löytyvää ikkuna ikonia. Klikkaamalla ikonia uudestaan työkalupaneeli kiinnittyy takaisin näytön oikeaan reunaan.

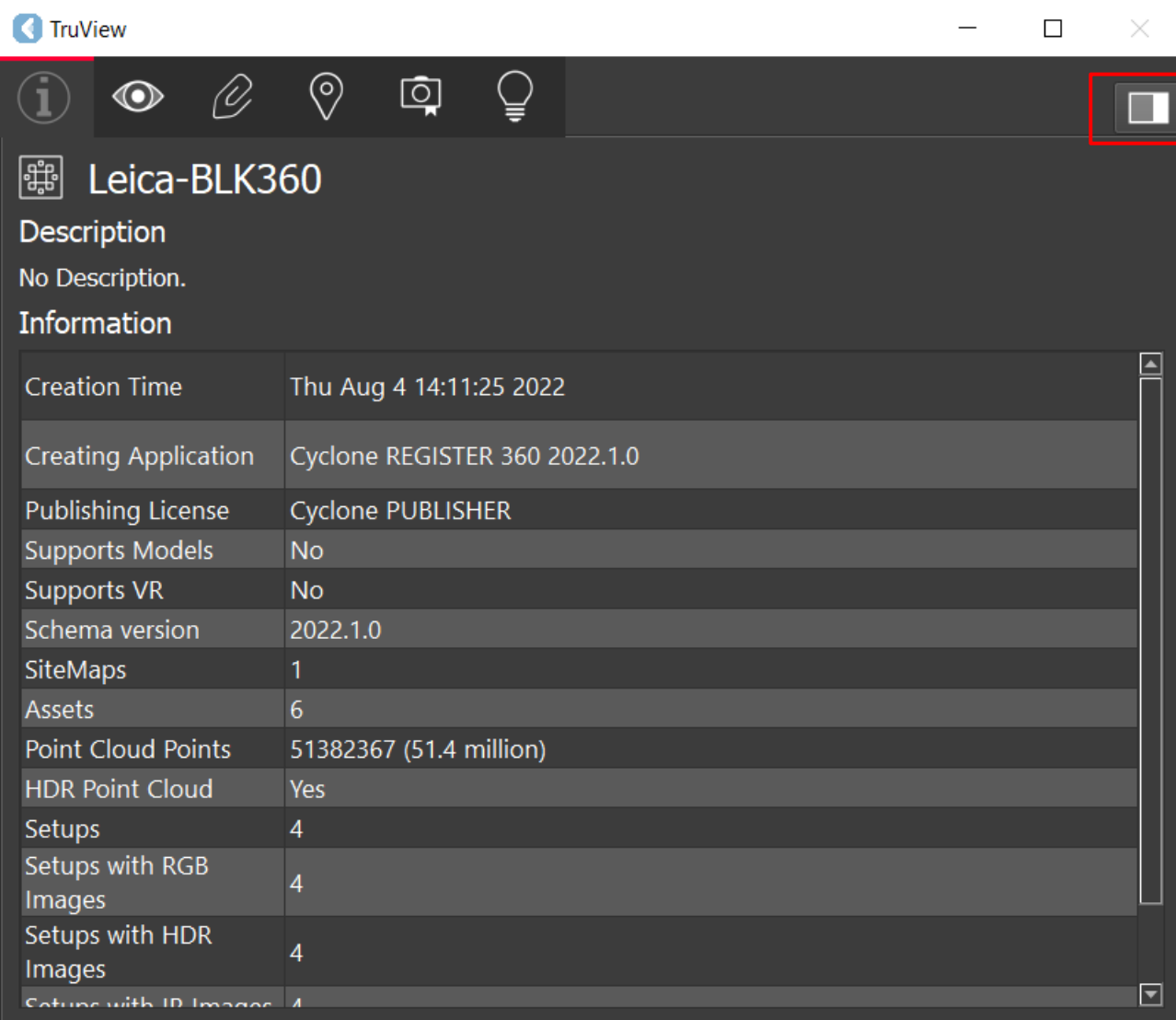

# **4 ASETUKSET**

Asetukset löytyvät TruView ohjelman oikeasta yläkulmasta, keskimmäisestä kuvakkeesta.

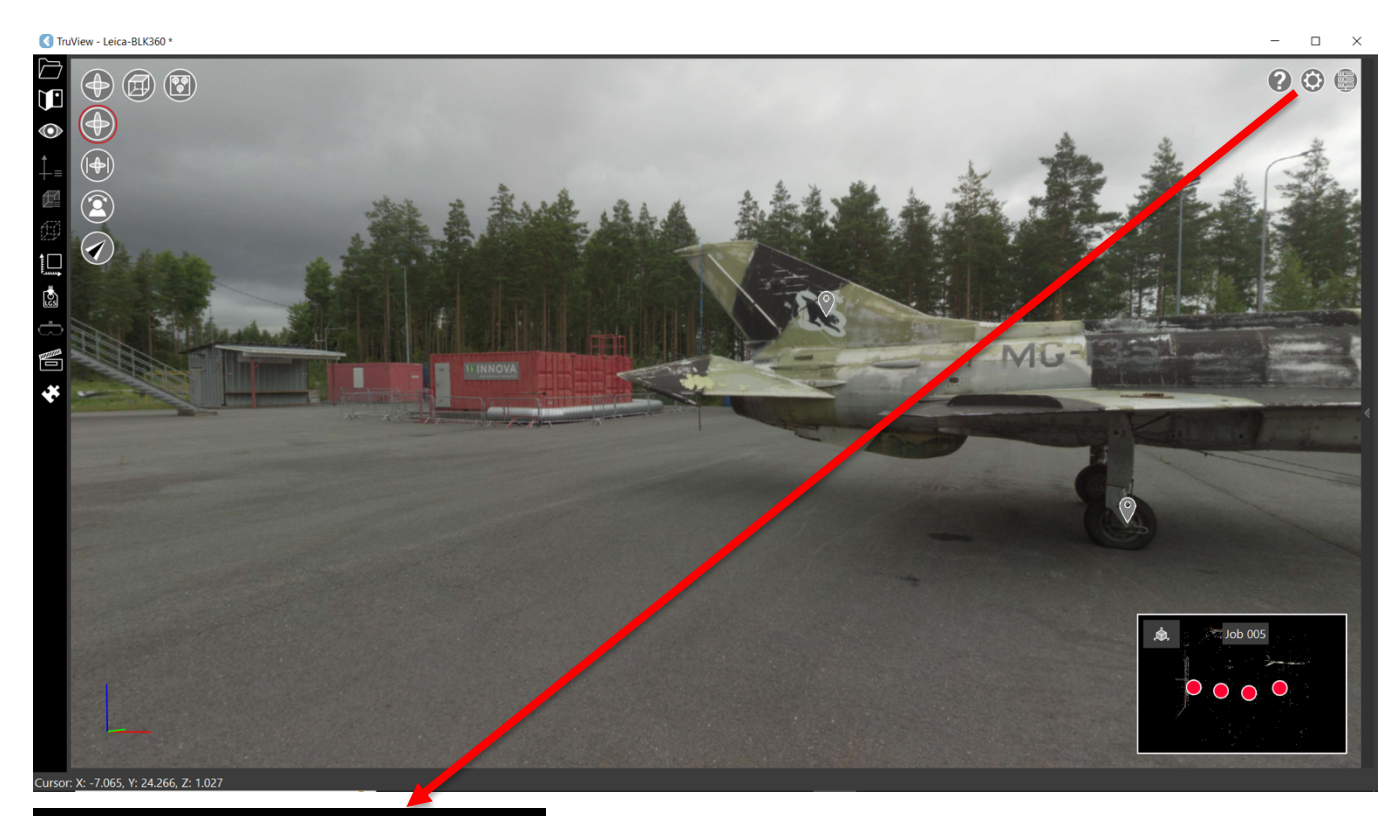

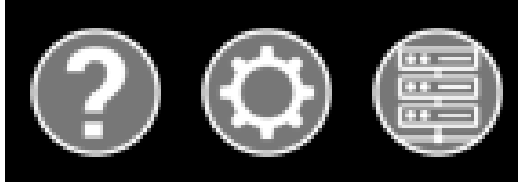

Asetuksista pystyt muutamaan punaisten pallojen kokoa, taustaväriä, mittojen näkymää, mittayksiköitä, lämpötilayksiköitä sekä poistamaan panoraamakuvan näkyvistä ja ottamaan panoraamakuvan näkyviin.

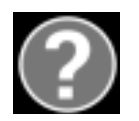

Apu

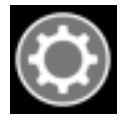

Asetukset

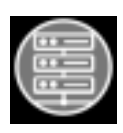

Hallitse yhteyksiä

#### **4.1 Kehän koon muuttaminen**

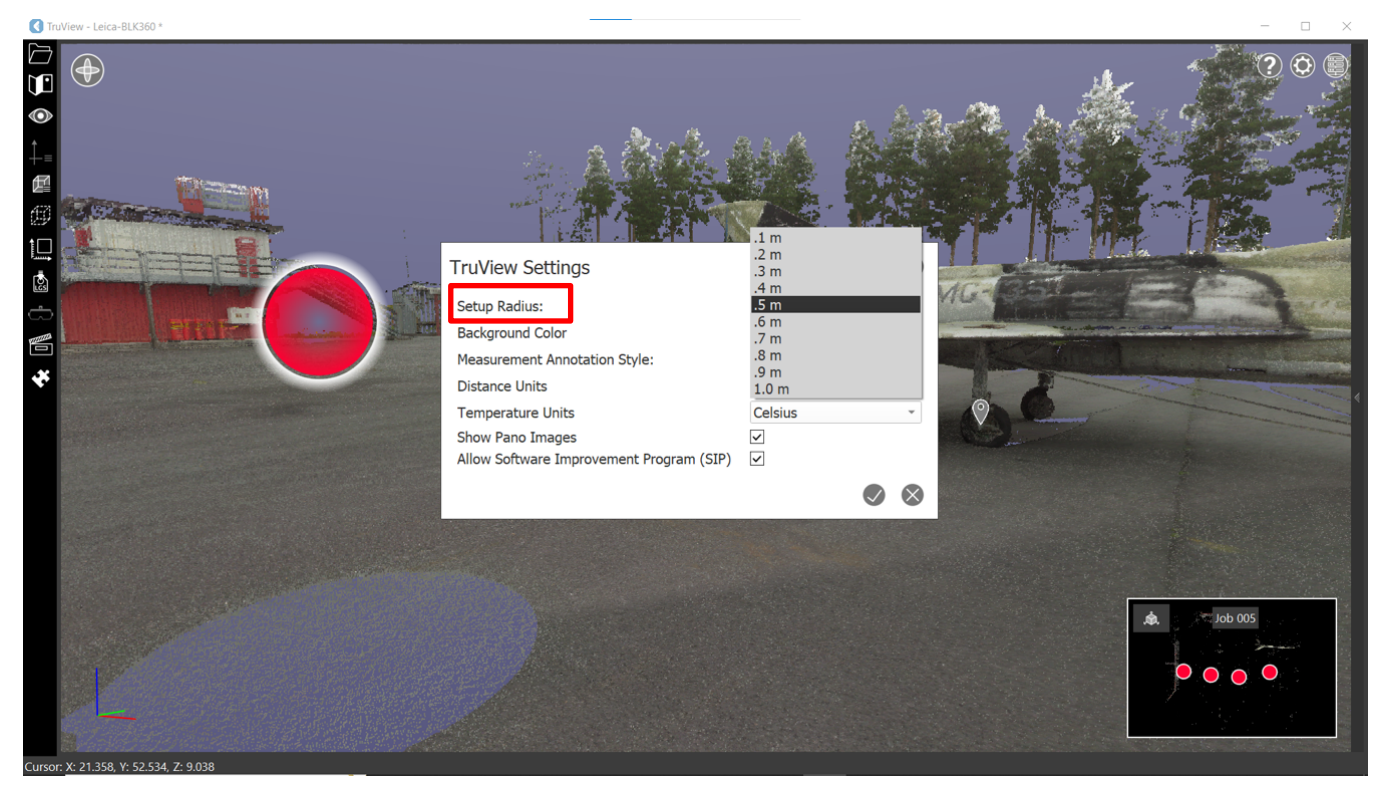

Muuta punaisen pallon kokoa alasvetovalikosta.

#### **4.2 Taustavärin vaihtaminen**

Valitse aineiston taustaväri alasvetovalikosta.

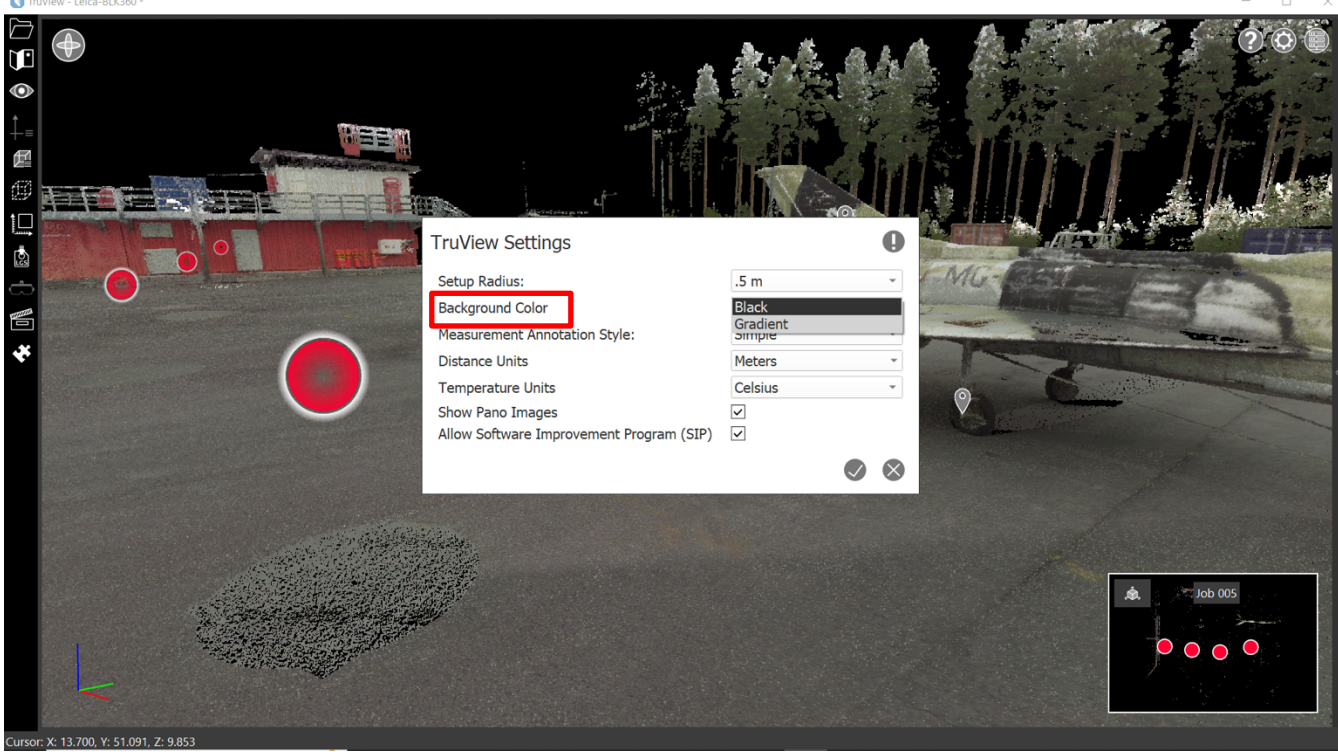

#### **4.3 Mitat**

Vaihda mittojen näkymää alasvetovalikosta, valitse yksikertainen tai kehittynyt.

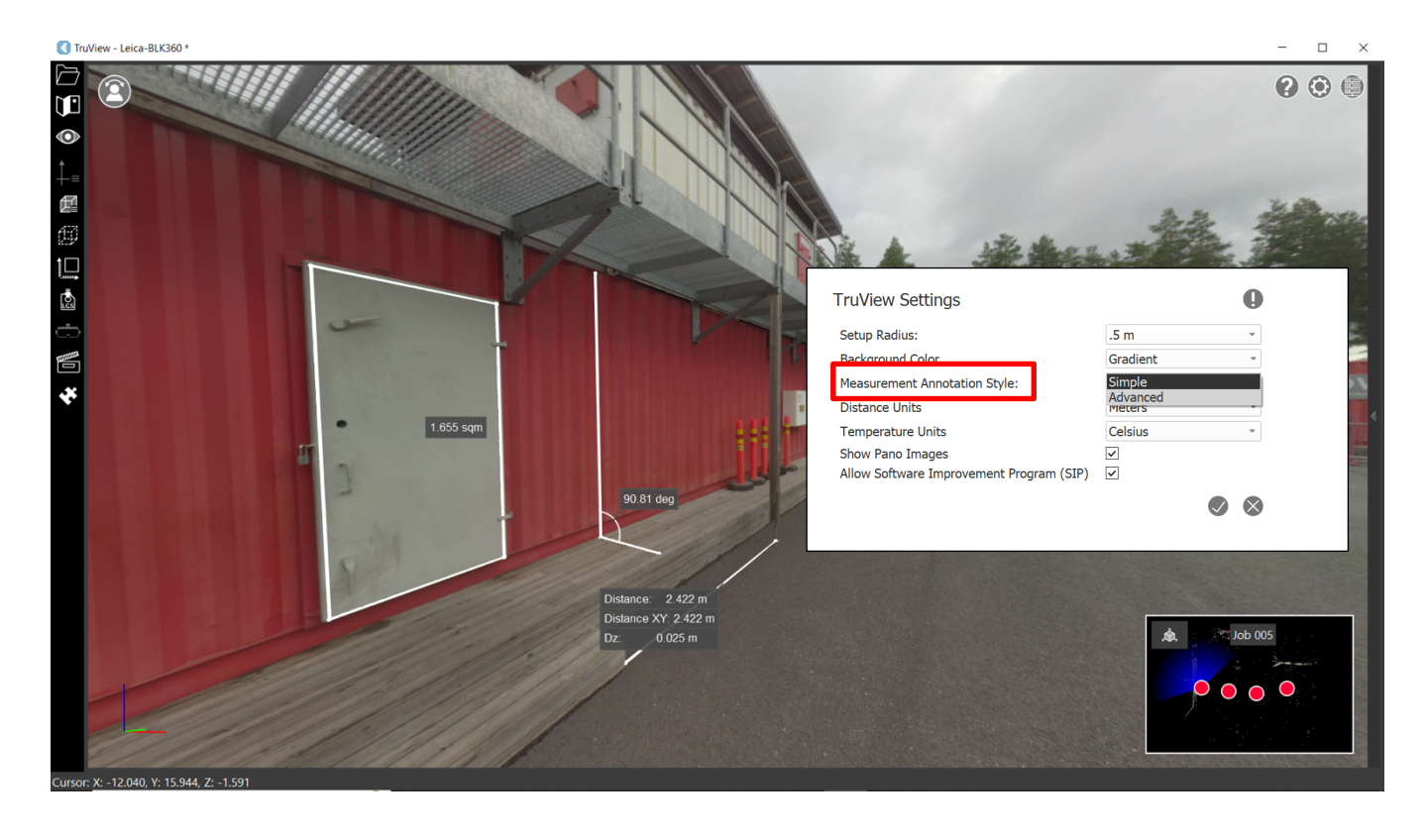

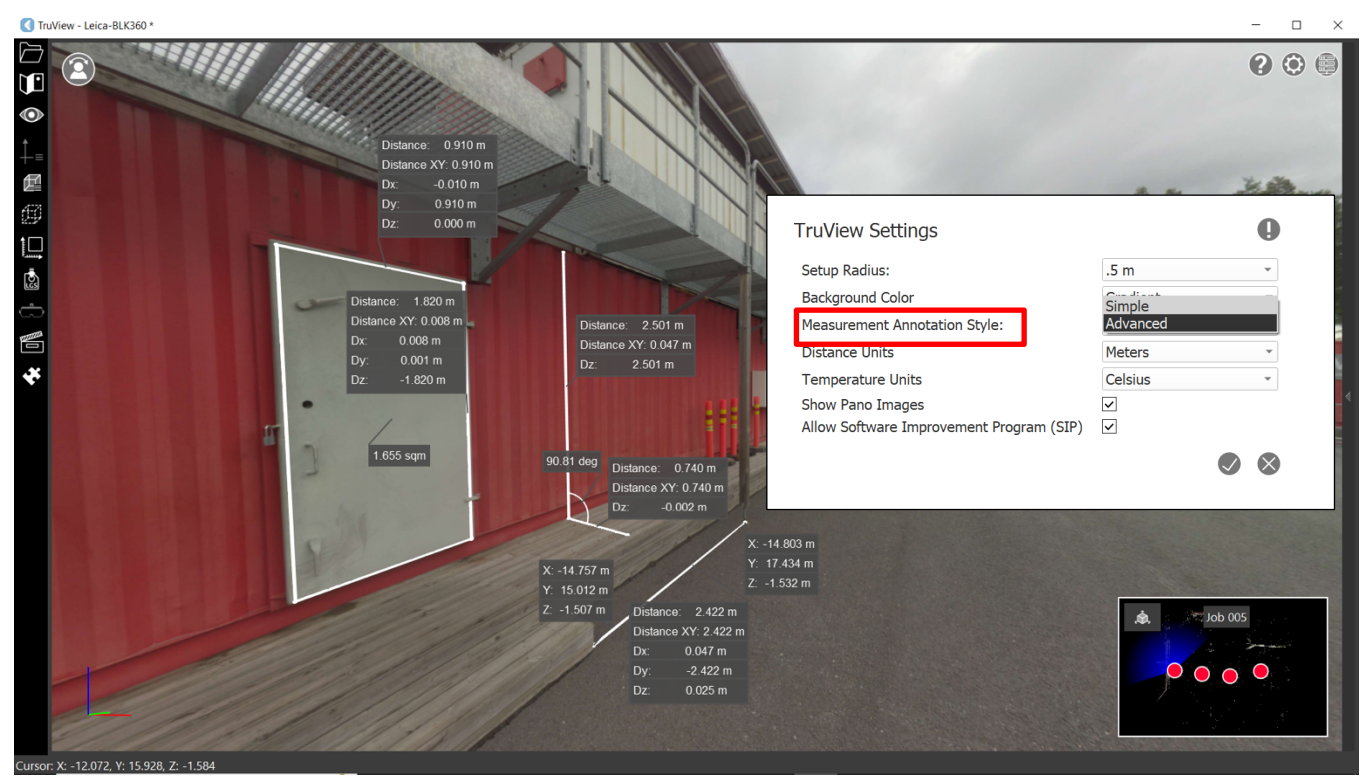

Vaihda mittayksikkö alasvetovalikosta.

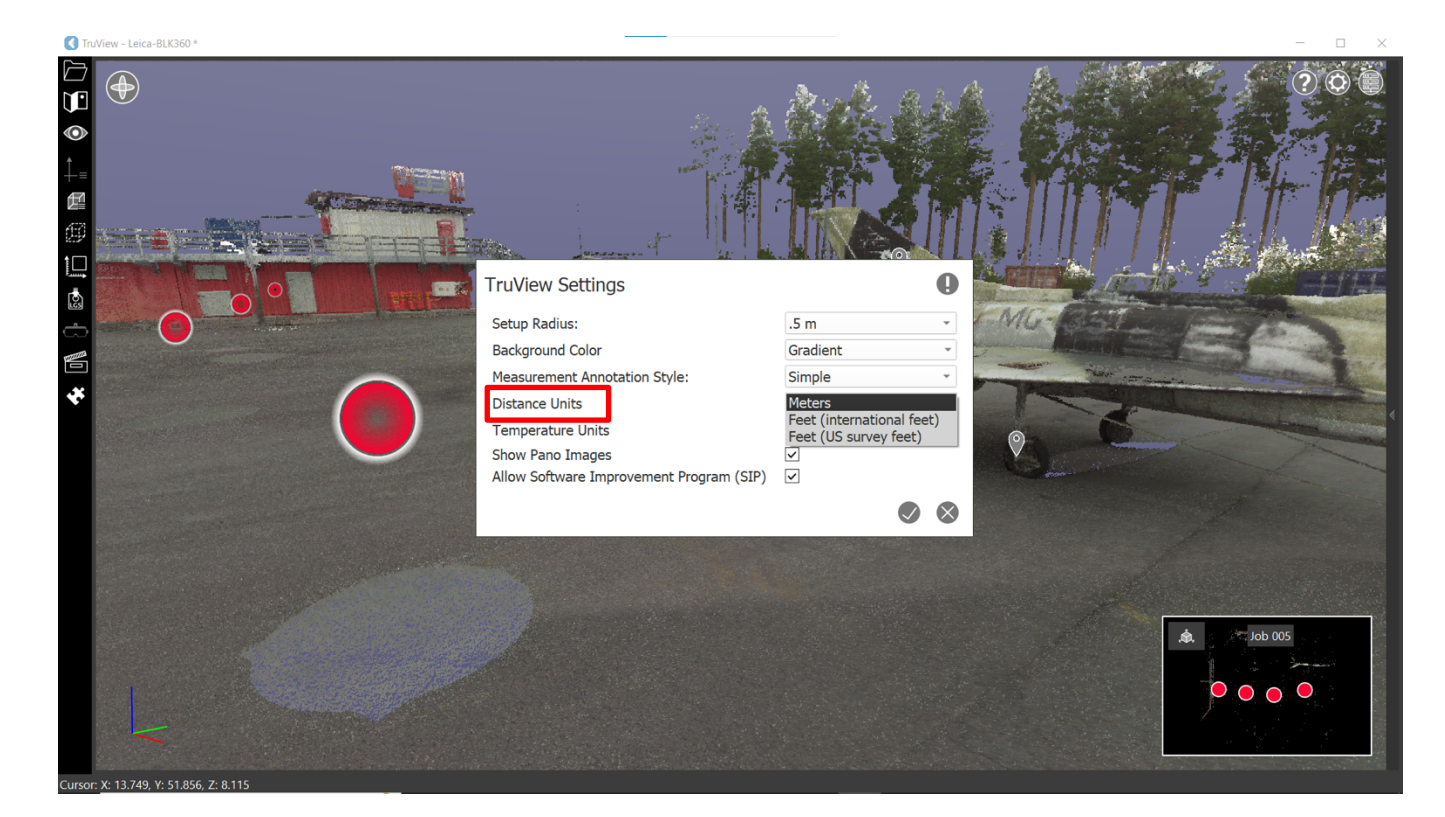

# **4.4 Lämpötila**

Valitse lämpötilayksikkö alasvetovalikosta.

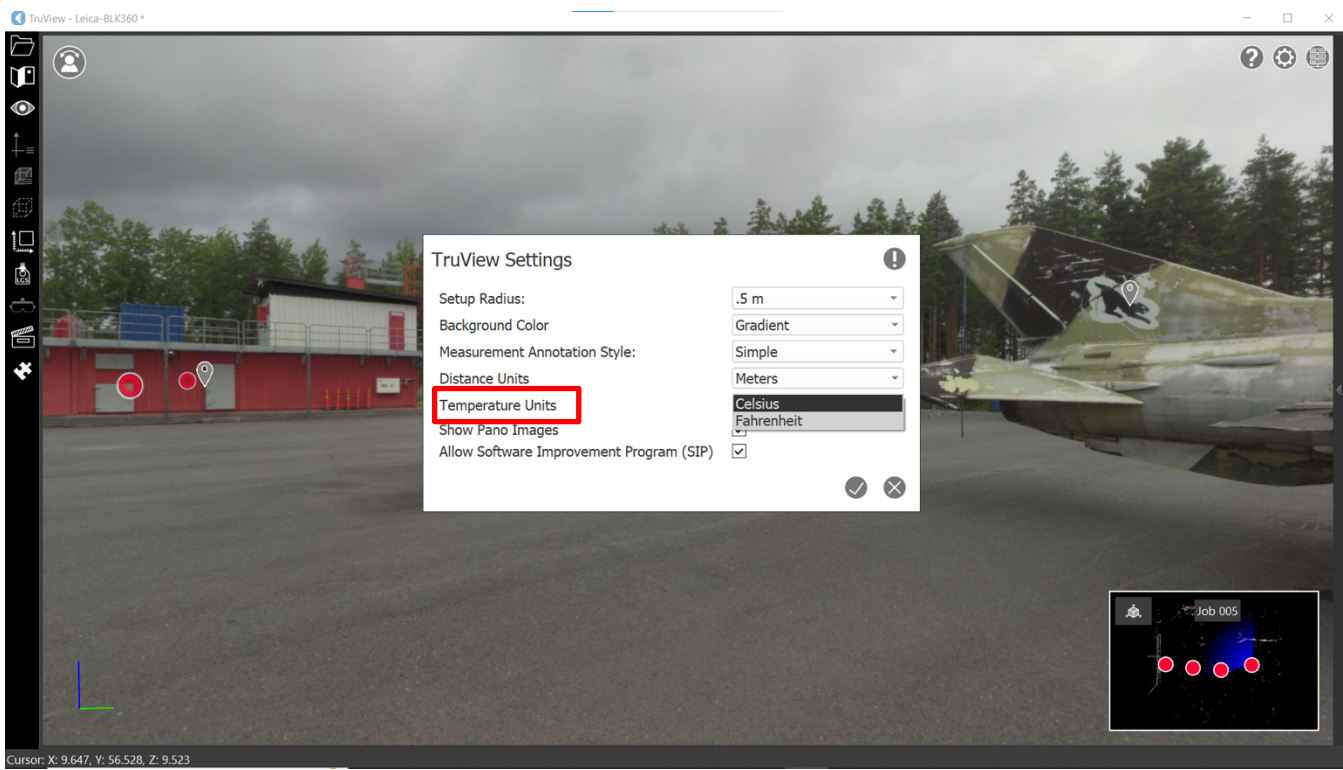

#### **4.5 Panoraamakuvat**

647 V: 56 528 7: 9

Ota panoraamakuvat näkyviin ja pois näkyvistä klikkaamalla valintaruutua.

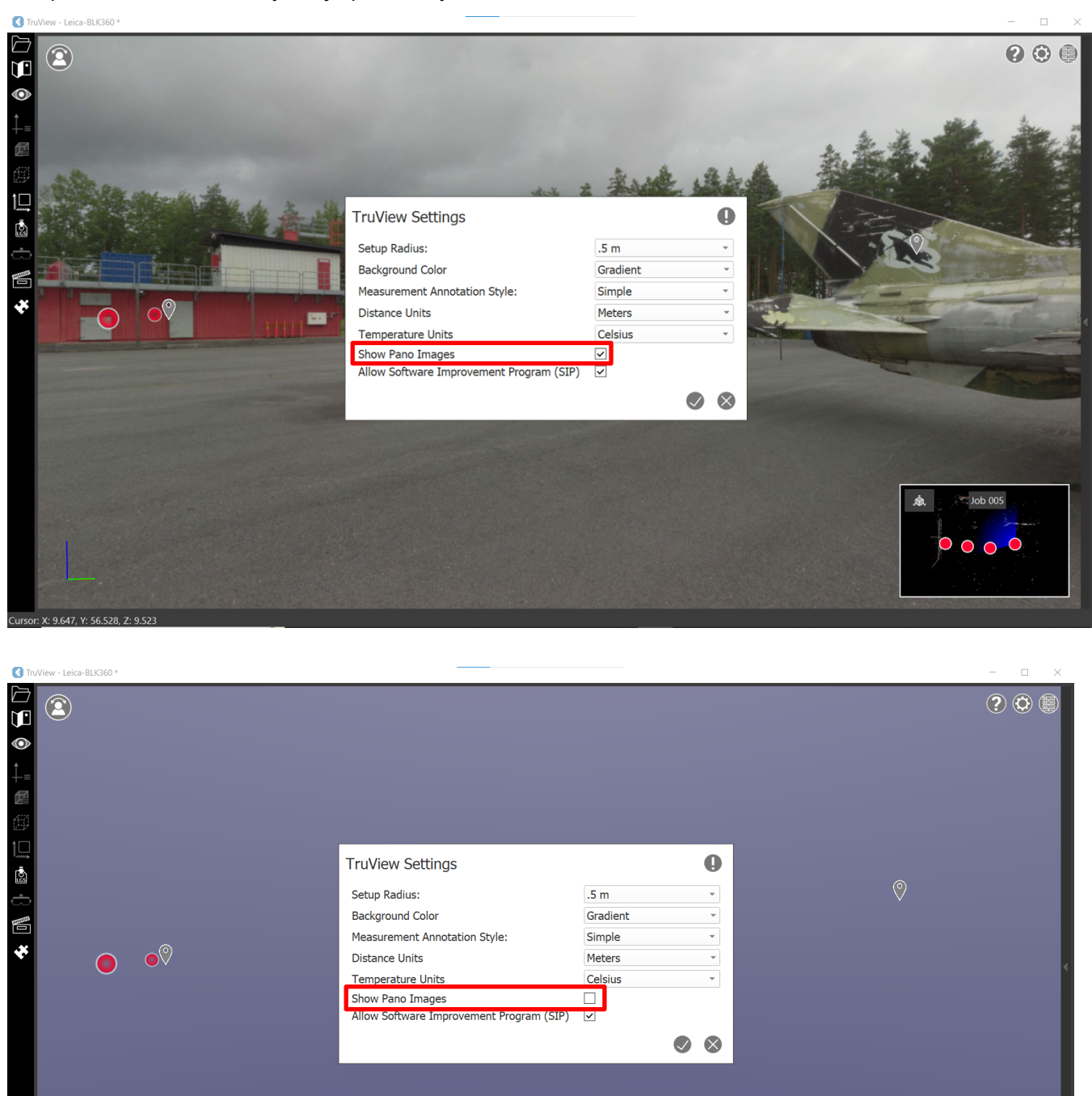

 $\sim$  Job 005  $0000$